### **АО «БАРС Груп»**

#### **COLTACOBAHO**

Директор государственного бюджетного учреждения «Центр экономических и социальных исследований Республики Татарстан при Кабинете Министров Республики Татарстан»

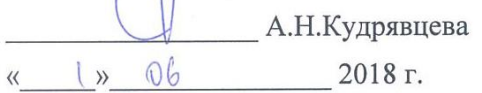

#### **УТВЕРЖДАЮ**

Исполняющий обязанности директора бизнесцентра «Решений на платформе СВОДЫ» группы компаний AO «БАРС Груп»

 $\frac{\sqrt{a}}{a}$  *M<sub>u</sub> M*<sup>2</sup> *O*<sup>6</sup> *D*<sub>6</sub> 2018 F.

Единая межведомственная система формирования информационного ресурса планирования и мониторинга оказания государственных и муниципальных услуг, предоставляемых государственными и муниципальными

учреждениями Республики Татарстан

# (EMC PT)

# Технологическая инструкция по заполнению формы «Паспорт Характеристика Учреждения Нетиповые»

#### ЛИСТ УТВЕРЖДЕНИЯ

83470944.506900.001.M2.54-10-JJY

Менеджер продукта ЕМС РТ  $\overbrace{w}$   $\overbrace{w}$   $\overbrace{$ 

2018

УТВЕРЖДЕН

83470944.506900.001.И2.54-10-ЛУ

**Единая межведомственная система формирования информационного ресурса планирования и мониторинга оказания государственных и муниципальных услуг, предоставляемых государственными и муниципальными учреждениями Республики Татарстан**

# **(ЕМС РТ)**

**Технологическая инструкция по заполнению формы «Паспорт Характеристика Учреждения\_Нетиповые» 83470944.506900.001.И2.54-10**

Листов 45

# **СОДЕРЖАНИЕ**

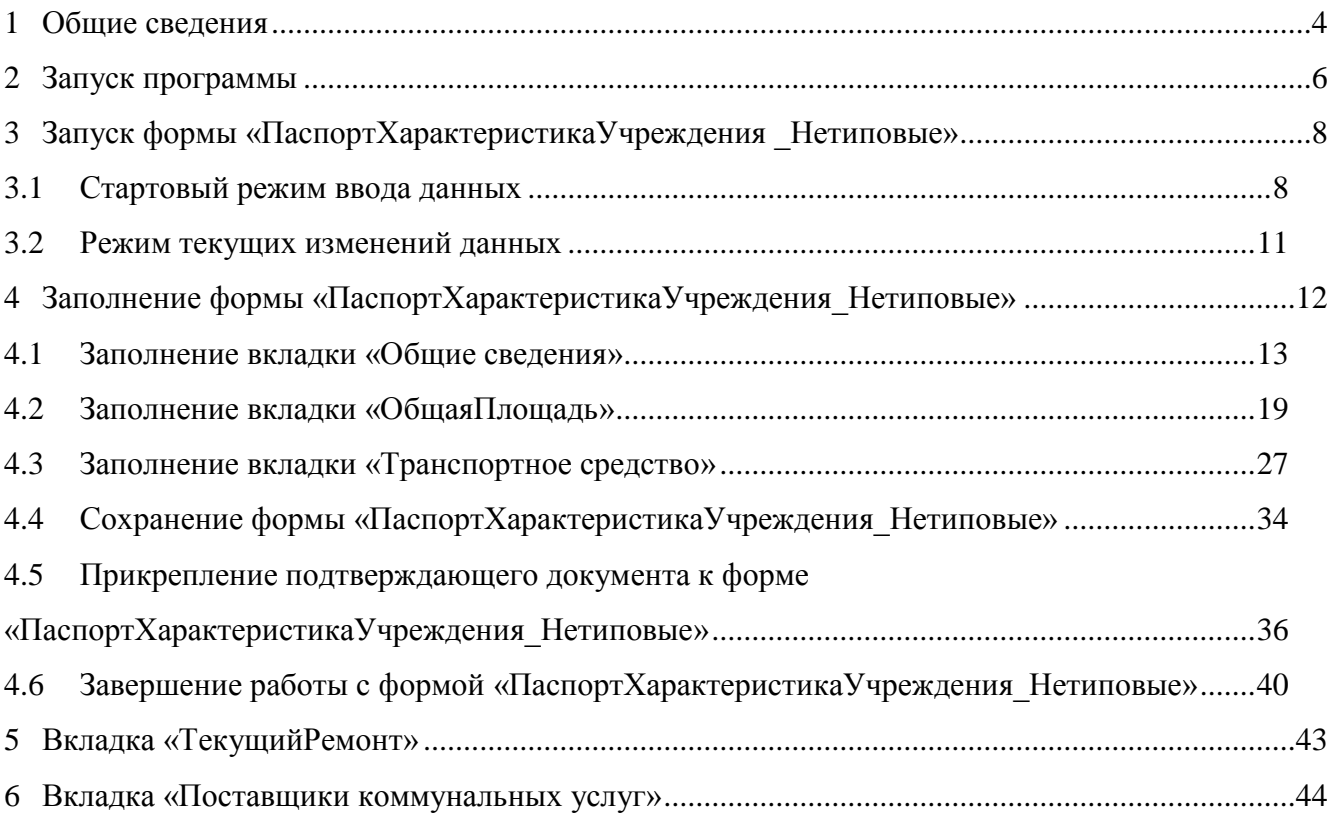

### <span id="page-3-0"></span>**1 ОБЩИЕ СВЕДЕНИЯ**

Форма «ПаспортХарактеристикаУчреждения\_Нетиповые» предназначена для ввода и поддержки в актуальном состоянии характеристик объектов.

В соответствии с постановлением Кабинета Министров Республики Татарстан от 20.10.2012 № 890 «О единой межведомственной системе формирования информационного ресурса планирования и мониторинга оказания государственных и муниципальных услуг, предоставляемых государственными и муниципальными учреждениями Республики Татарстан» (с изменениями, внесенными постановлениями Кабинета Министров Республики Татарстан от 30.05.2013 № 361, от 30.09.2013 № 701, от 26.01.2016 № 41, от 22.01.2018 № 26) (далее – ПКМ 890), органы, осуществляющие функции и полномочия учредителя соответствующих организаций (далее – учредители) обновляют текущее состояние характеристик объектов путем внесения изменений в отчетную форму «ПаспортХарактеристикаУчреждения Нетиповые» в десятидневный срок, исчисляемый в рабочих днях, со дня регистрации новой организации или изменения основных характеристик действующих организаций.

Форма «ПаспортХарактеристикаУчреждения\_Нетиповые» поддерживается учредителями в режиме веб-интерфейса в единой межведомственной системе формирования информационного ресурса планирования и мониторинга оказания, государственных и муниципальных услуг, предоставляемых государственными и муниципальными учреждениями Республики Татарстан (далее –ЕМС).

В ПКМ 890 внесены некоторые изменения в состав и порядок поддержки характеристик в ЕМС. С учетом изменений формируются характеристики новых, организаций, вносятся изменения в характеристики действующих организаций в случае их изменения или реорганизации сети подведомственных организаций.

Информация, поддерживаемая в форме «ПаспортХарактеристикаУчреждения Нетиповые», используется в ЕМС при формировании нормативов финансовых затрат на единицу услуги, расчете нормативной бюджетной потребности на предоставление услуг, индекса бюджетных расходов, оценке обеспеченности социальной инфраструктурой.

Поддержка характеристик в ЕМС выполняется ответственным за ввод, согласовывается экспертом первого уровня и направляется на утверждение эксперту второго уровня, роль которого выполняет ГБУ «ЦЭСИ РТ».

Порядок действий в части установления ответственных за ввод и ответственных за экспертизу первого уровня приведен в «Порядке поддержки информации об ответственных за размещение сведений о государственных и муниципальных услугах (работах), характеристиках учреждений, об ответственных за экспертизу размещаемых сведений в единой межведомственной системе формирования информационного ресурса планирования и мониторинга оказания государственных и муниципальных услуг, предоставляемых государственными и муниципальными учреждениями Республики Татарстан», размещенный на официальном сайте ГБУ «ЦЭСИ РТ» /Информационно-аналитическая система «Мониторинг бюджетной потребности» / Технологические инструкции поддержки ИАС «Барс-WEB. Мониторинг бюджетной потребности» / Порядок установления экспертов по поддержке данных.

Настоящая технологическая инструкция регламентирует действия пользователя, ответственного за ввод данных в отчетную форму «ПаспортХарактеристикаУчреждения Нетиповые», до направления формы на экспертизу эксперту муниципального уровня или исполнительного органа государственной власти (первый уровень).

Действия ответственного за ввод после направления формы на экспертизу в случае возврата на доработку и действия экспертов приведены в:

«Технологической инструкции по проведению отчетных форм (для ответственного за ввод)»;

«Технологической инструкции по проведению отчетных форм (для эксперта)».

С момента направления отчетной формы по соответствующему учреждению на экспертизу и до положительного завершения экспертизы ГБУ «ЦЭСИ РТ» форма не доступна ответственному за ввод для внесения изменений.

Технологическая инструкция размещена на официальном сайте ГБУ «ЦЭСИ РТ» /Информационно-аналитическая система «Мониторинг бюджетной потребности» / Технологические инструкции поддержки ИАС «Барс-WEB. Мониторинг бюджетной потребности» / Технологическая инструкция по заполнению формы «Паспорт Характеристика Учреждения\_Нетиповые», [http://cesi.tatarstan.ru.](http://cesi.tatarstan.ru/)

# <span id="page-5-0"></span>**2 ЗАПУСК ПРОГРАММЫ**

Для запуска программы следует выполнить следующую последовательность действий:

1. запустить программу «Стартер БАРС» двойным нажатием левой кнопки мыши на ярлык 4<sup>1</sup>, расположенный на рабочем столе;

2. в открывшемся окне «Стартер – Запуск приложений» выбрать пункт *[Запуск]* [\(Рисунок 1\)](#page-5-1);

| $\square$ D $\times$<br>lO<br>Стартер - Запуск приложений (версия 2.3.1204.60999) |                                                             |                         |                   |              |        |  |  |  |  |  |
|-----------------------------------------------------------------------------------|-------------------------------------------------------------|-------------------------|-------------------|--------------|--------|--|--|--|--|--|
| $\bullet$ Crapt<br><u>ه</u>                                                       | Поместите сюда заголовок колонки чтобы сгруппировать по ней |                         |                   |              |        |  |  |  |  |  |
| Запуск                                                                            | Наименование                                                | Путь к клиентской части | Параметры запуска | Ключ доступа | Группа |  |  |  |  |  |
| É<br>Создать ярлык                                                                | ▶ Мониторинг бюджетной потреб С: \BARS\MMS                  |                         | a                 |              |        |  |  |  |  |  |
| 33<br>Дизайнер приложений                                                         |                                                             |                         |                   |              |        |  |  |  |  |  |
| 猀<br>Менеджер схем                                                                |                                                             |                         |                   |              |        |  |  |  |  |  |
| 33<br>Установить обновление                                                       |                                                             |                         |                   |              |        |  |  |  |  |  |
| <b>В</b> Подключение<br>$\mathbf{a}$                                              |                                                             |                         |                   |              |        |  |  |  |  |  |
| 區<br>Новое                                                                        |                                                             |                         |                   |              |        |  |  |  |  |  |
| B.<br>Редактировать                                                               |                                                             |                         |                   |              |        |  |  |  |  |  |
| 屋<br>Удалить                                                                      |                                                             |                         |                   |              |        |  |  |  |  |  |
| B<br>Репозитарий                                                                  |                                                             |                         |                   |              |        |  |  |  |  |  |
| <b>В</b> Сервис<br>$\Delta$                                                       |                                                             |                         |                   |              |        |  |  |  |  |  |
| 8<br>Обновить Стартер                                                             |                                                             |                         |                   |              |        |  |  |  |  |  |
| $\mathbf{a}$<br><b>• Помощь</b>                                                   |                                                             |                         |                   |              |        |  |  |  |  |  |
| ø<br>Все о Стартере                                                               |                                                             |                         |                   |              |        |  |  |  |  |  |
|                                                                                   |                                                             |                         |                   |              |        |  |  |  |  |  |
|                                                                                   |                                                             |                         |                   |              |        |  |  |  |  |  |
|                                                                                   | Закрывать Стартер после запуска клиентской части            |                         |                   |              |        |  |  |  |  |  |

Рисунок 1. Пункт [Запуск]

<span id="page-5-1"></span>3. в окне идентификации ввести логин и пароль и нажать на кнопку «ОК» [\(Рисунок](#page-5-2) 

[2\)](#page-5-2).

|         | Введите пользователя и пароль                                                                                                    | (С: \Своды МБП) |              |  |
|---------|----------------------------------------------------------------------------------------------------|-----------------|--------------|--|
|         | Требуется идентификация пользователя:                                                                                                    |                 |              |  |
| Логин:  | program                                                                                                    | ФИО:            | разработчик  |  |
| Пароль: | ***                                                                                                    |                 |              |  |
|         | Владелец лицензии:Министерство информатизации и связи Республики Татарстан<br>Дата окончания гарантированной поддержки: 31 декабря 2016 г. |                 | OK<br>Отмена |  |

Рисунок 2. Кнопка «ОК»

<span id="page-5-2"></span>В результате выполненных действий откроется главное окно Системы [\(Рисунок 3\)](#page-6-0).

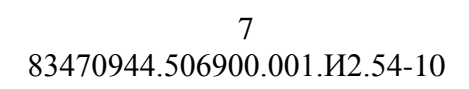

<span id="page-6-0"></span>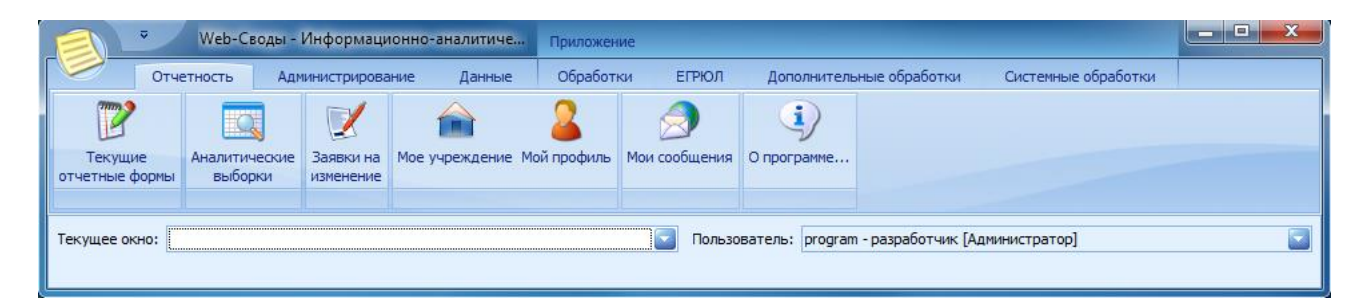

Рисунок 3. Главное окно Системы

# <span id="page-7-0"></span>**3 ЗАПУСК ФОРМЫ «ПАСПОРТХАРАКТЕРИСТИКАУЧРЕЖДЕНИЯ \_НЕТИПОВЫЕ»**

Технологическая инструкция предусматривает ввод характеристик в двух режимах:

- стартовый режим ввода характеристик по всем новым учреждениям (филиалам);
- режим текущих изменений данных внесение изменений в действующие учреждения.

#### <span id="page-7-1"></span>**3.1 Стартовый режим ввода данных**

В стартовом режиме осуществляется ввод характеристик по новым учреждениям (филиалам).

3.1.1. Вводу характеристик по новым учреждениям предшествуют следующее действие:

- направление в ГБУ «ЦЭСИ РТ» по системе электронного документооборота общих сведений по вновь созданному учреждению в соответствии с разделом 2 ПКМ 890.

3.1.2. Для запуска формы «ПаспортХарактеристикаУчреждения\_Нетиповые» необходимо выполнить следующую последовательность действий:

1. перейти во вкладку «Отчетность» и нажать на кнопку «Текущие отчетные формы» [\(Рисунок 4\)](#page-7-2);

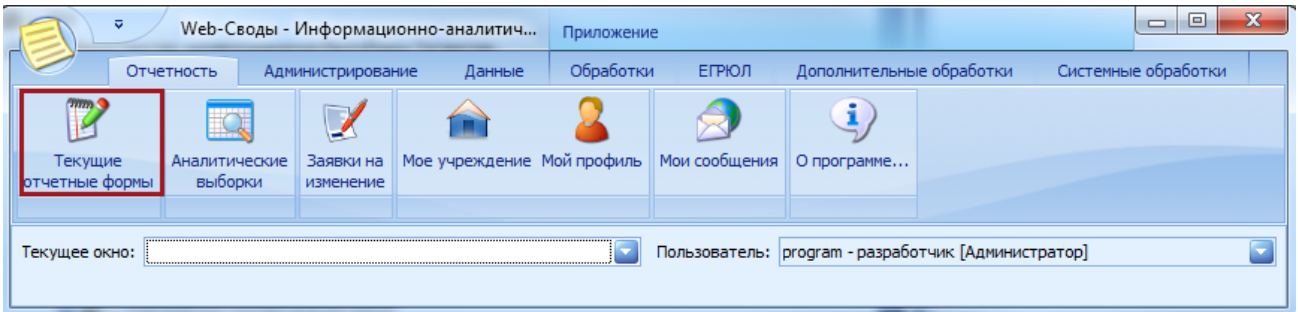

Рисунок 4. Кнопка «Текущие отчетные формы»

<span id="page-7-2"></span>2. в окне «Список текущих отчетных форм» в поле «Отчетный период» нажать на кнопку и из раскрывающегося списка выбрать соответствующий отчетный период «Паспорт Характеристика Учреждений\_ текущий год» [\(Рисунок 5\)](#page-8-0);

 $\overline{Q}$ 83470944.506900.001.И2.54-10

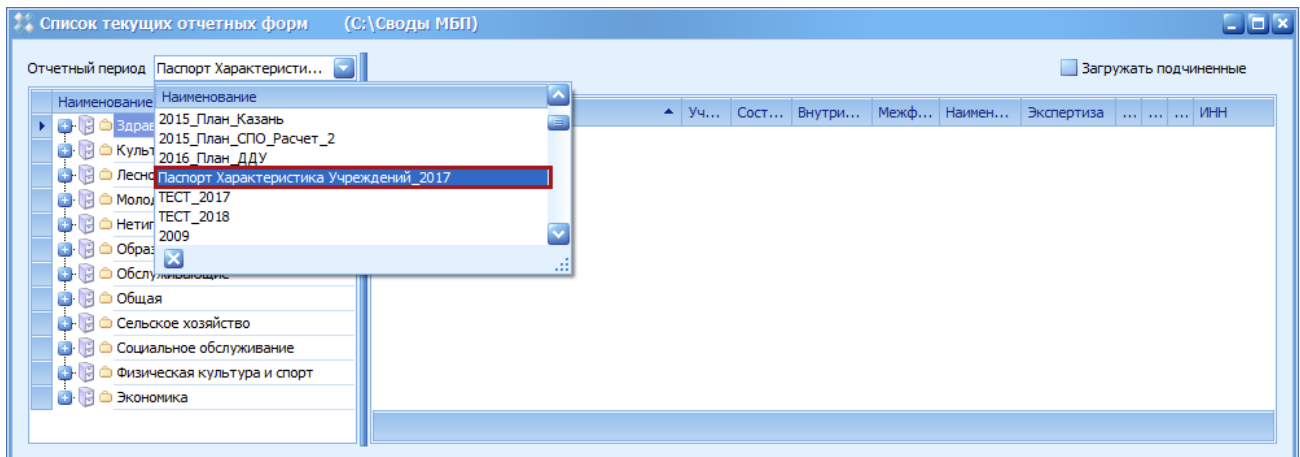

Рисунок 5. Выбор отчетного периода

<span id="page-8-0"></span>3. выбрать компонент «Нетиповые»;

4. в отобразившейся иерархии учреждений выбрать учреждение (юридическое лицо) или филиал, у которого необходимо заполнить характеристики;

5. в случае, если ответственный за ввод не нашел учреждение (юридическое лицо) или филиал, то в соответствии подпунктом 3.1.1 пункта 3 настоящей инструкции необходимо направить информацию об отсутствующем учреждении (юридическое лицо) или филиале в ГБУ «ЦЭСИ РТ» для внесения его в форму «Реестр Учреждений;

6. если у учреждения (юридическое лицо) слева стоит кнопка «+», то это означает, что данное учреждение (юридическое лицо) имеет филиал (филиалы). Необходимо нажать на кнопку «+», чтобы отобразить иерархию учреждения (юридическое лицо): отобразится **само учреждение** еще раз (вторая строка) и все имеющиеся у данного учреждения **филиалы;**

7. отсутствие у учреждения (юридическое лицо) кнопки + означает, что учреждение (юридическое лицо) не имеет филиалов;

8. в отобразившейся иерархии выбрать нужное:

- учреждение (юридическое лицо), если у него нет филиалов;

- вторую строчку учреждения (юридического лица), если у учреждения есть филиалы;

- филиал, у которого следует заполнить форму «ПаспортХарактеристикаУчреждения Нетиповые». Для того чтобы открыть форму «ПаспортХарактеристикаУчреждения Нетиповые», необходимо дважды щелкнуть левой кнопкой мыши по соответствующей строке в списке отчетных форм [\(Рисунок 6\)](#page-9-0);

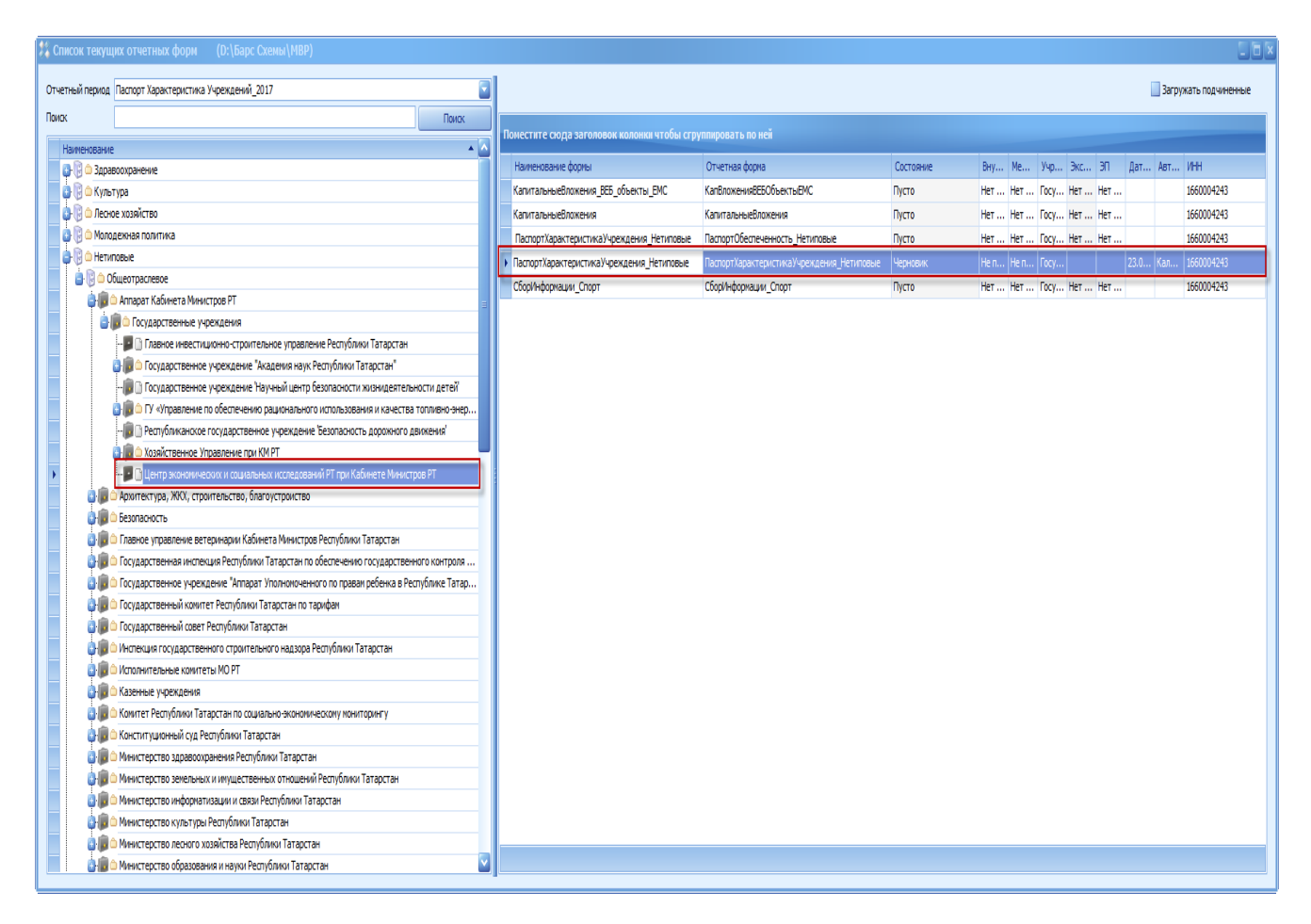

<span id="page-9-0"></span>Рисунок 6. Открытие формы «ПаспортХарактеристикаУчреждения Нетиповые»

В результате вышеперечисленной последовательности действий откроется окно *«<Наименование учреждения>:* (ПаспортХарактеристикаУчреждения\_Нетиповые) ПаспортХарактеристикаУчреждения\_Нетиповые» [\(Рисунок 7\)](#page-10-1).

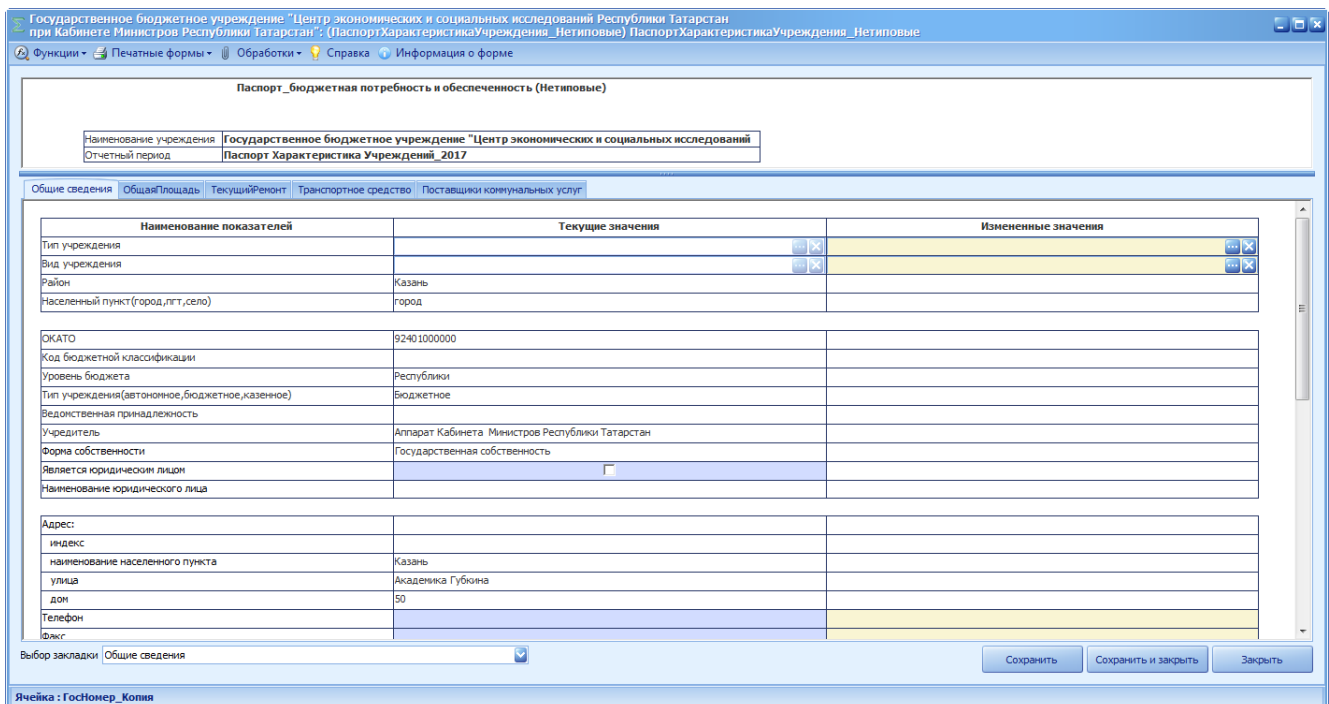

Рисунок 7. Окно «<Наименование учреждения>: (ПаспортХарактеристикаУчреждения\_Нетиповые) ПаспортХарактеристикаУчреждения\_Нетиповые»

<span id="page-10-1"></span><span id="page-10-0"></span>Далее заполняется форма по правилам, описанным в разделе 4.

# **3.2 Режим текущих изменений данных**

В режиме текущих изменений данные вводятся при изменении ранее внесенных характеристик.

Форма формируется по правилам, описанным в подпункте 3.1.2 настоящего раздела.

Далее заполняется форма по правилам, описанным в разделе 4.

### <span id="page-11-0"></span>**4 ЗАПОЛНЕНИЕ ФОРМЫ**

# **«ПАСПОРТХАРАКТЕРИСТИКАУЧРЕЖДЕНИЯ\_НЕТИПОВЫЕ»**

Форма «ПаспортХарактеристикаУчреждения\_Нетиповые» содержит следующие вкладки [\(Рисунок 8\)](#page-11-1):

- «Общие сведения»;
- «ОбщаяПлощадь»;
- «Текущий ремонт»;
- «Транспортное средство»;
- «Поставщики коммунальных услуг».

Ответственным за ввод заполняются только вкладки «Общие сведения», «Общая площадь» и «Транспортное средство».

Вкладки «Текущий ремонт» и «Поставщики коммунальных услуг» заполняются автоматически (разделы 5, 6).

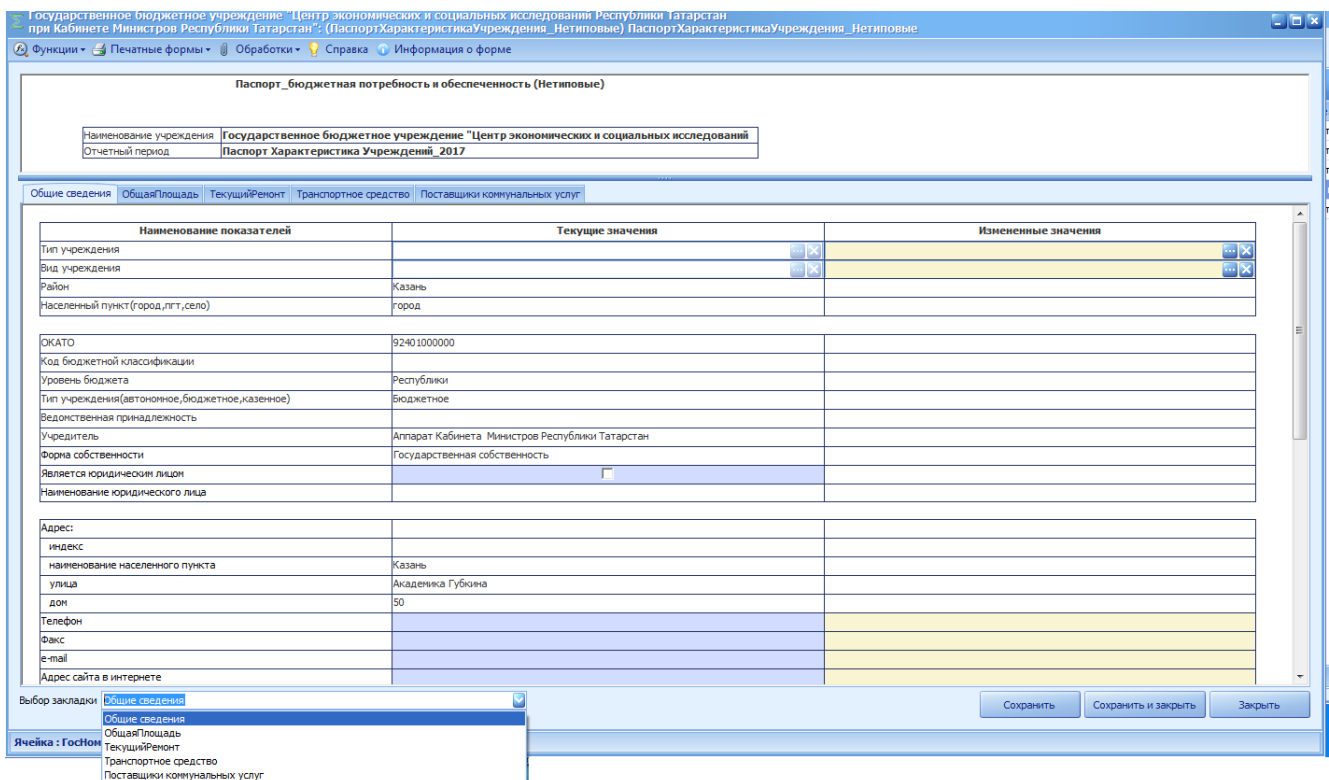

<span id="page-11-1"></span>Рисунок 8. Окно «<Наименование учреждения>: (ПаспортХарактеристикаУчреждения\_Нетиповые) ПаспортХарактеристикаУчреждения\_Нетиповые

### <span id="page-12-0"></span>**4.1 Заполнение вкладки «Общие сведения»**

## **4.1.1 Описание вкладки «Общие сведения»**

Вкладка «Общие сведения» содержит графы «Текущие значения» (1) и «Измененные значения» (2) [\(Рисунок 9\)](#page-14-0).

Во вкладке «Общие сведения» по учреждению (юридическое лицо) и его филиалам поддерживается информация, которую с учетом порядка ее формирования можно разбить на 3 блока.

**Блок 1** – общие сведения об учреждении, филиале поддерживаются автоматически путем переноса из формы «Реестр учреждения»;

**Блок 2** – характеристики площади учреждений, филиалов поддерживаются автоматически после внесения изменений во вкладку «ОбщаяПлощадь»;

**Блок 3** – другие характеристики, которые вводятся ответственным за ввод вручную с клавиатуры.

Состав информации, поддерживаемой во вкладке «Общие сведения», приведен в таблице 1.

| $N \circ \Pi$ | Наименование поля            | Стартовый режим |                           | Режим внесения изменений                       |            |
|---------------|------------------------------|-----------------|---------------------------|------------------------------------------------|------------|
| $\Pi$         |                              | текущие         | измененны                 | текущие                                        | измененные |
|               |                              | значения        | е значения                | значения                                       | значения   |
| 1.            | Блок 1                       |                 |                           |                                                |            |
| 1.1.          | Район                        |                 |                           | Не доступны для редактирования. Переносятся из |            |
| 1.2.          | Тип<br>пункта<br>населенного |                 | формы «Реестр учреждений» |                                                |            |
|               | (город, пгт, село)           |                 |                           |                                                |            |
| 1.3.          | <b>OKATO</b>                 |                 |                           |                                                |            |
| 1.4.          | бюджетной<br>Код             |                 |                           |                                                |            |
|               | классификации                |                 |                           |                                                |            |
| 1.5.          | Уровень бюджета              |                 |                           |                                                |            |
| 1.6.          | Тип<br>учреждения            |                 |                           |                                                |            |
|               | бюджетное,<br>(автономное,   |                 |                           |                                                |            |
|               | казенное)                    |                 |                           |                                                |            |
| 1.7.          | Ведомственная                |                 |                           |                                                |            |
|               | принадлежность               |                 |                           |                                                |            |
| 1.8.          | Учредитель                   |                 |                           |                                                |            |
| 1.9.          | Форма собственности          |                 |                           |                                                |            |
| 1.10.         | Является<br>юридическим      |                 |                           |                                                |            |
|               | лицом                        |                 |                           |                                                |            |
| 1.11.         | Наименование юридического    |                 |                           |                                                |            |
|               | лица                         |                 |                           |                                                |            |
| 2.            | Блок 2                       |                 |                           |                                                |            |

Таблица 1. Состав информации, поддерживаемой во вкладке «Общая площадь»

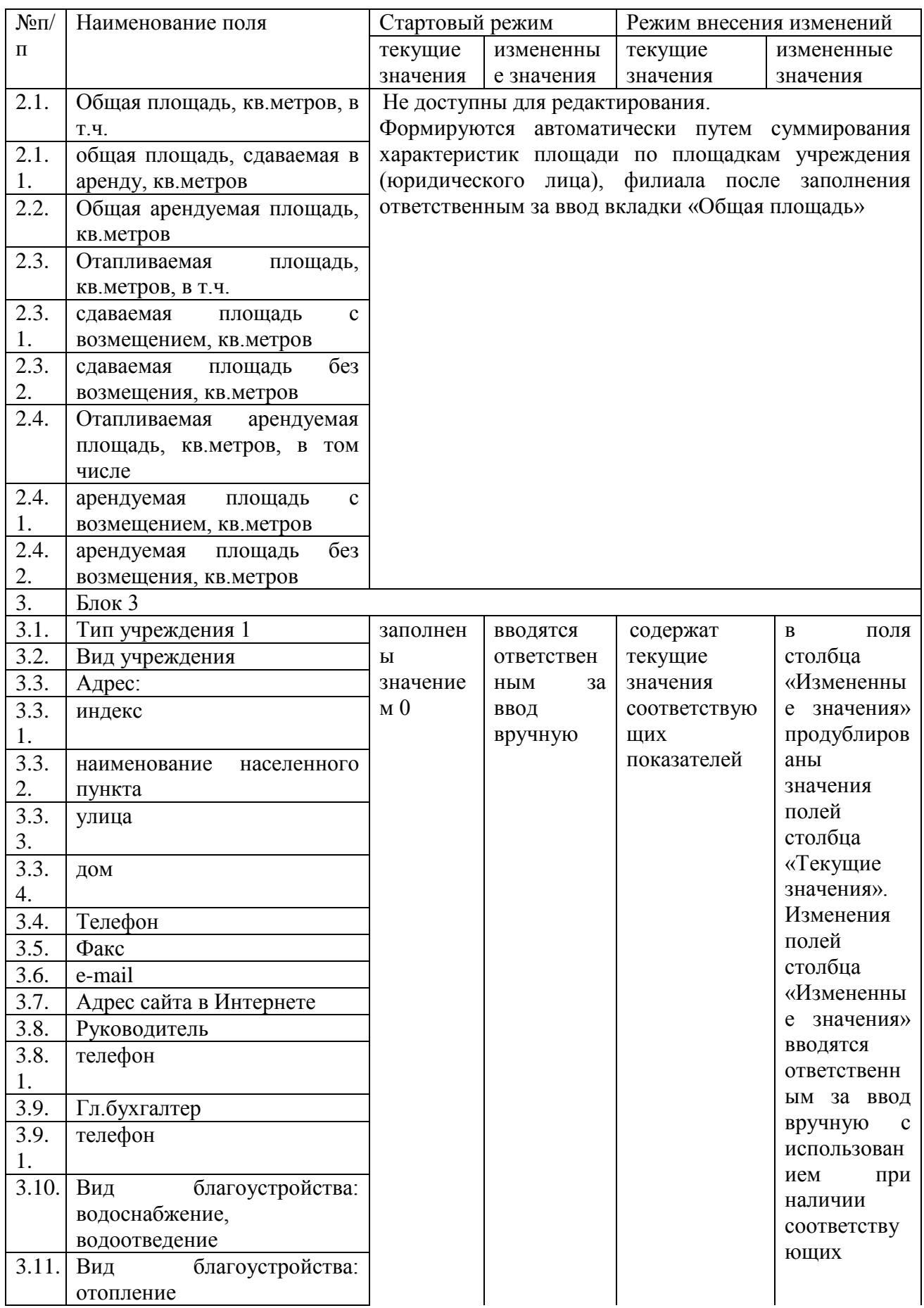

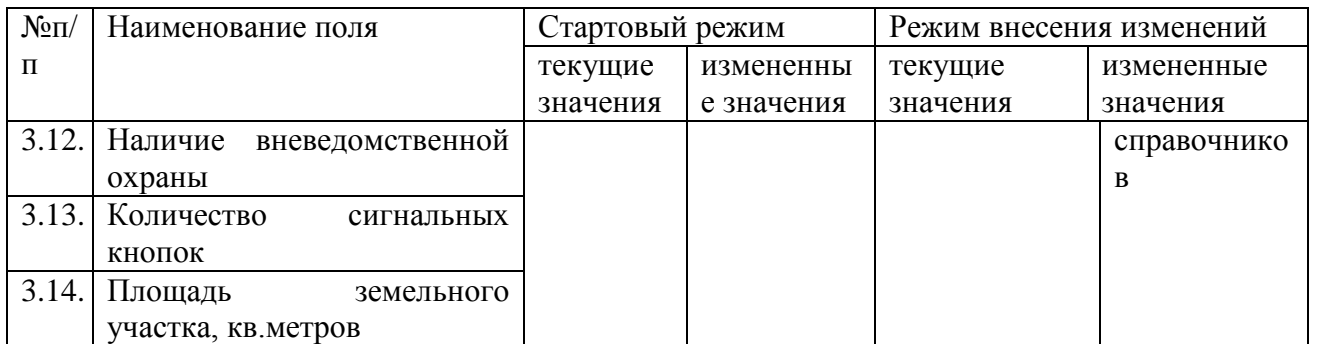

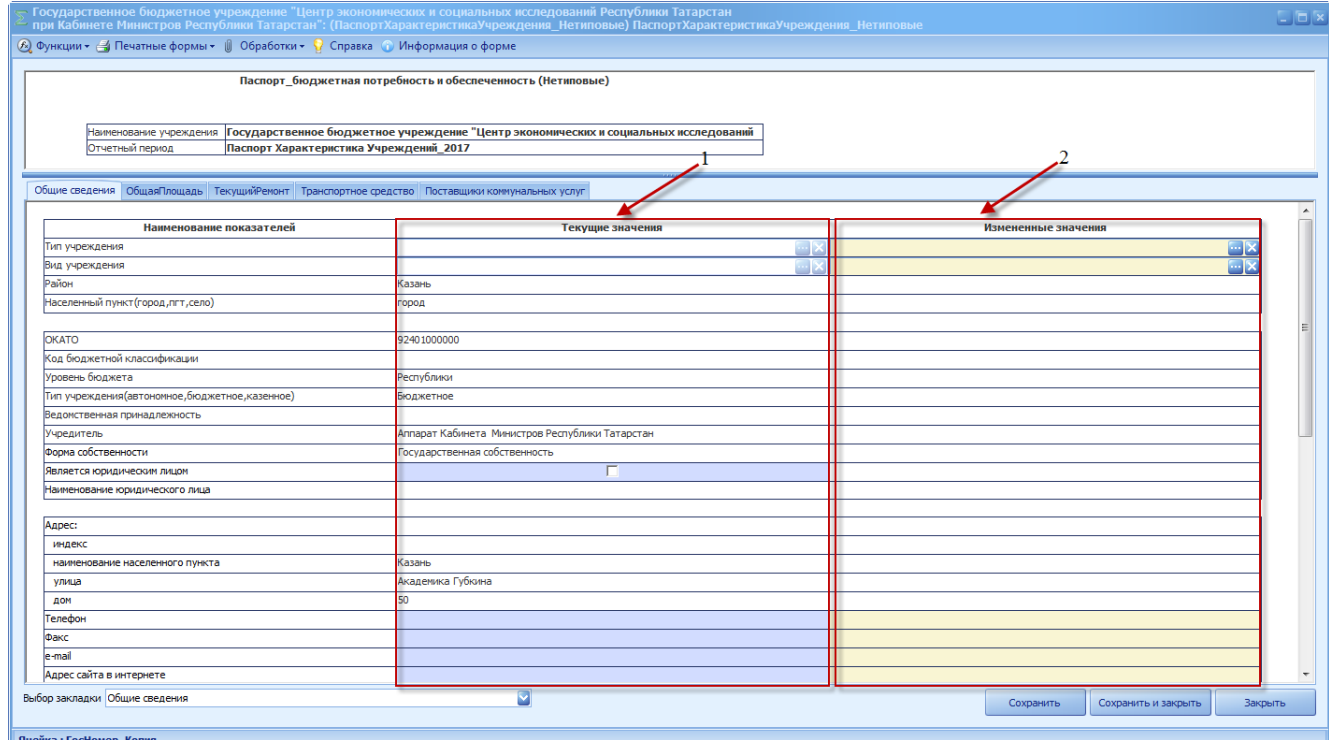

Рисунок 9. Вкладка «Общие сведения»

<span id="page-14-0"></span>Поля в графе «Измененные значения» заполняются в случае изменения значений аналогичных полей в графе «Текущие значения» - в поля вносятся измененные значения. В случае вновь созданного учреждения (юридическое лицо) или филиала - в поля вносятся новые значения.

Для ввода и редактирования доступны поля графы «Измененные значения», выделенные бежевым цветом

### **4.1.2 Порядок заполнения полей.**

Поле «Тип учреждения» по графе «Измененные значения» заполняется выбором значения из справочника «ТипУчрежденияНетиповые». Для того чтобы воспользоваться справочником необходимо в соответствующей строке нажать на пиктограмму . В

открывшемся окне «Справочник «ТипУчрежденияНетиповые» необходимо выбрать соответствующую запись и нажать на кнопку «Выбрать» (

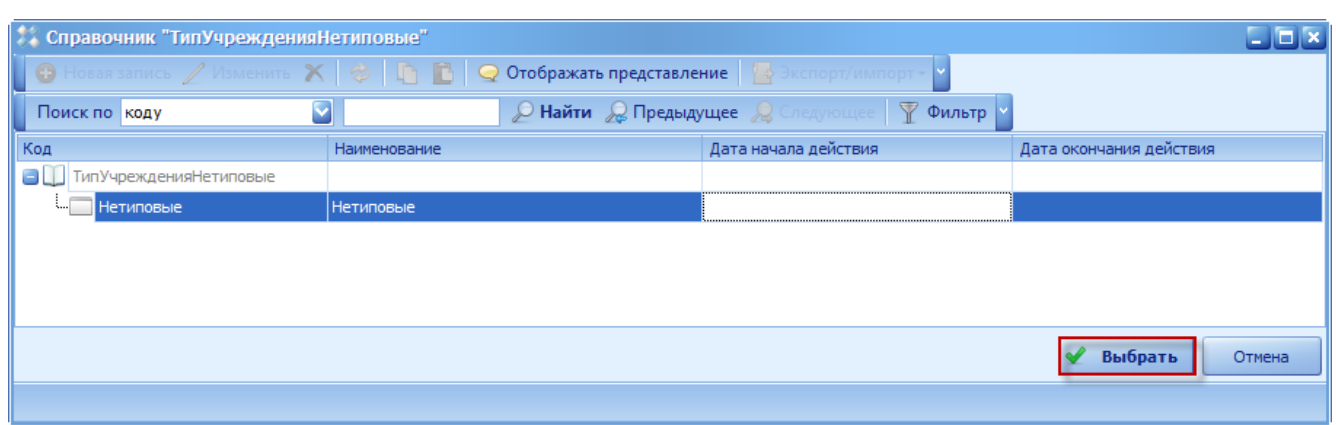

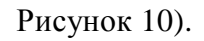

<span id="page-15-0"></span>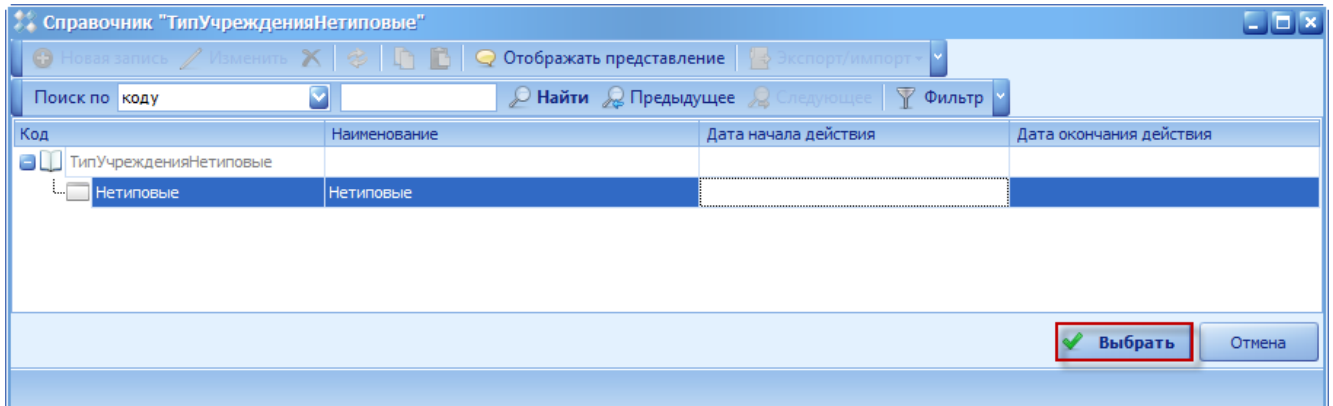

Рисунок 10. Кнопка «Выбрать»

Поле «Вид учреждения» по графе «Измененные значения» заполняется выбором значения из справочника «ВидУчрежденияНетиповые». Для того чтобы воспользоваться справочником, необходимо в соответствующей строке нажать на пиктограмму .

В открывшемся окне «Справочник «ВидУчрежденияНетиповые» необходимо выбрать соответствующую запись и нажать на кнопку «Выбрать» (

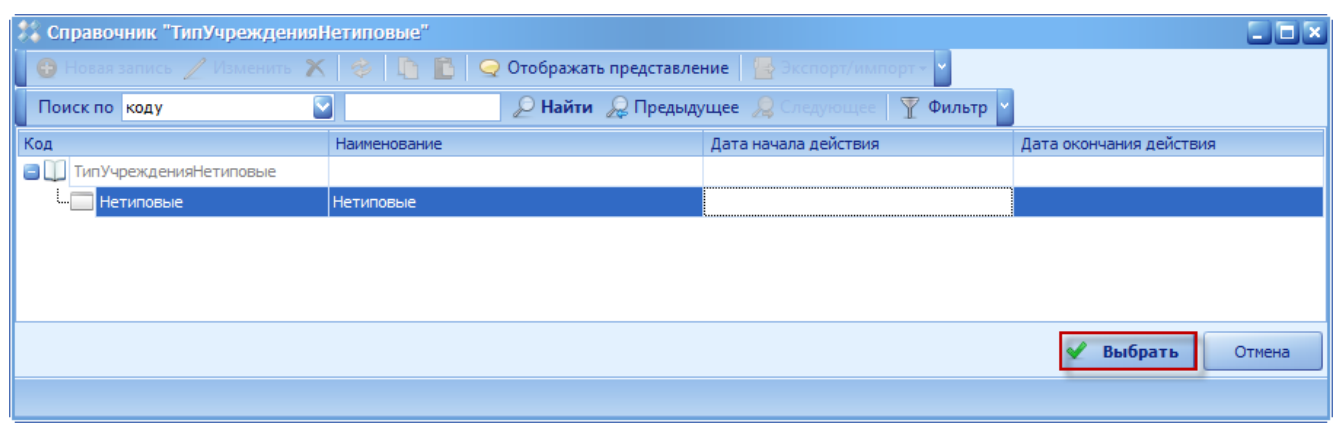

[Рисунок 101](#page-15-0)).

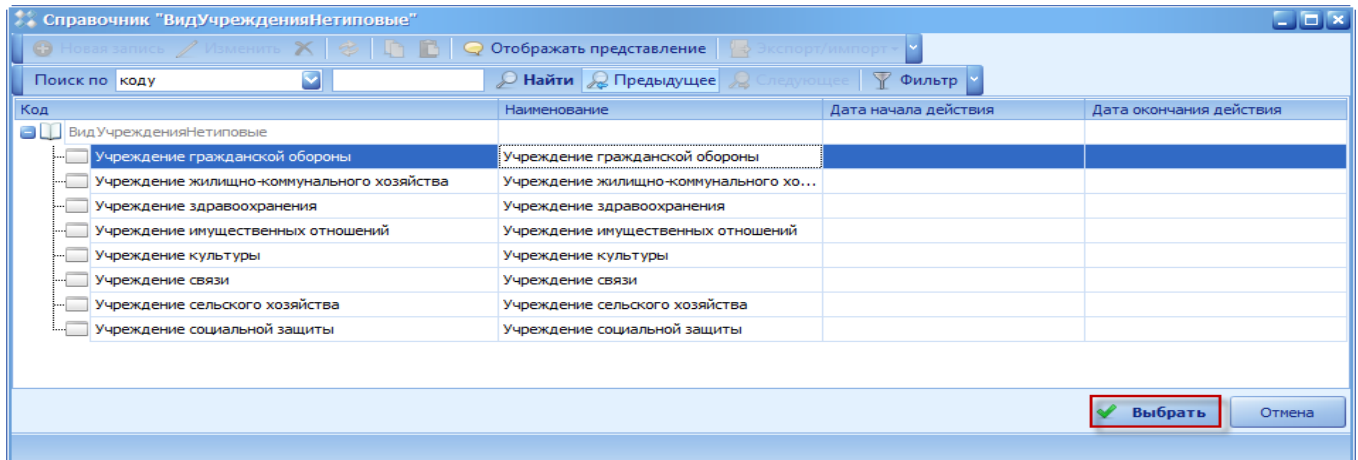

#### Рисунок 11. Кнопка «Выбрать»

В поля «Телефон», «Факс», «e-mail», «Адрес сайта в интернете», «Руководитель», «Телефон», «Гл.бухгалтер», «Телефон» по графе «Измененные значения» вносятся измененные значения в случае изменения значений аналогичных полей в графе «Текущие значения». В случае вновь созданного учреждения (юридическое лицо) или филиала вводятся новые значения.

Поля:

- «Общая площадь, кв.метров, в том числе»;
- «общая площадь, сдаваемая в аренду, кв. метров»;
- «Общая арендуемая площадь, кв. метров»;
- «Отапливаемая площадь, кв. метров, в т. ч.»;
- «сдаваемая площадь с возмещением, кв. метров»;
- «сдаваемая площадь без возмещения, кв. метров»;
- «Отапливаемая арендуемая площадь, кв. метров, в том числе»;
- «арендуемая площадь с возмещением, кв. метров»;
- «арендуемая площадь без возмещения, кв. метров»

по графе «Измененные значения» **заполняются автоматически** на основании значений графы «Измененные значения» вкладки «Общая площадь».

Поле «Вид благоустройства: водоснабжение, водоотведение» по графе «Измененные значения» заполняется выбором значения из справочника «ВидБлагоустройства». Для того чтобы воспользоваться справочником, необходимо в соответствующей строке нажать на пиктограмму . В открывшемся окне «Справочник «ВидБлагоустройства» необходимо выбрать соответствующую запись и нажать на кнопку «Выбрать» [\(Рисунок 1](#page-17-0)2).

18 83470944.506900.001.И2.54-10

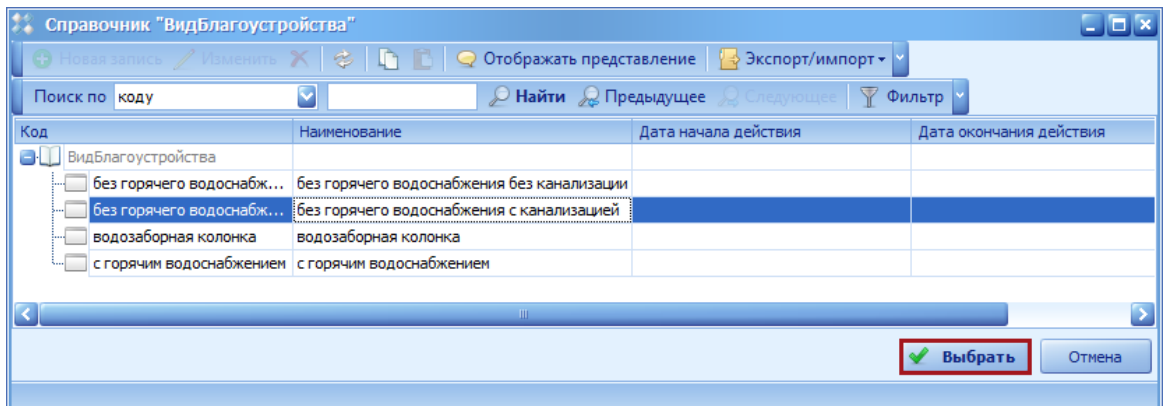

Рисунок 12. Кнопка «Выбрать»

<span id="page-17-0"></span>Поле «Вид благоустройства: отопление» по графе «Измененные значения» заполняется выбором значения из справочника «ВидОтопления». Для того чтобы воспользоваться справочником, необходимо в соответствующей строке нажать на пиктограмму . В открывшемся окне «Справочник «ВидОтопления» необходимо выбрать соответствующую запись и нажать на кнопку «Выбрать» [\(Рисунок 123](#page-17-1)).

| Справочник "ВидОтопления" |                                                                                                    |                                         |                         |
|---------------------------|----------------------------------------------------------------------------------------------------|-----------------------------------------|-------------------------|
|                           | <b>Hosas sanucs / Изменить <math>X \otimes \mathbf{C} \otimes \mathbf{C}</math> 20 тображать представление <math>\mathbf{C}</math> Экспорт/импорт <math>\mathbf{C}</math></b> |                                         |                         |
| Поиск по коду             |                                                                                                    | <b>Д Найти Д Предыдущее</b> Д Следующее | <b>У Фильтр</b>         |
| Код                       | Наименование                                                                                                    | Дата начала действия                    | Дата окончания действия |
| ВидОтопления              |                                                                                                    |                                         |                         |
|                           | ТЭЦ, групповая, квартальная, собс                                                                                                    |                                         |                         |
|                           | !! Автономное теплоснабжение на эле                                                                                                    |                                         |                         |
|                           | Автономное теплоснабжение на про                                                                                                    |                                         |                         |
|                           |                                                                                                    |                                         |                         |
|                           |                                                                                                    |                                         | Выбрать<br>Отмена       |
|                           |                                                                                                    |                                         |                         |

Рисунок 123. Кнопка «Выбрать»

<span id="page-17-1"></span>Поле «Наличие вневедомственной охраны» заполняется проставлением «галочки», если учреждение (юридическое лицо) или филиал оборудованы сигнальной кнопкой.

Поле «Количество сигнальных кнопок» заполняется вручную.

Поле «Площадь земельного участка, кв. метров» заполняется вручную с клавиатуры, формат числовой, 2 знака после запятой.

**Важно!** Поля «Тип учреждения», «Вид учреждения», «Вид благоустройства: водоснабжение, водоотведение» и «Вид благоустройства: отопление» вкладки «Общие сведения» обязательны для заполнения. Если одно из этих полей не заполнено, то при сохранении выдается сообщение об имеющейся ошибке, и форма не сохранится (см. пункт 4.6).

*Если далее заполняется вкладка «Общая площадь», то переход к пункту 4.2.* 

*Если далее заполняется вкладка «Транспортное средство», то переход к пункту* 

*4.3.*

<span id="page-18-0"></span>*Если действия по внесению изменений по учреждению завершены, то переход к подпунтку 4.2.3.*

### **4.2 Заполнение вкладки «ОбщаяПлощадь»**

Вкладка «Общая площадь» содержит информацию по каждому учреждению (филиалу) о площади и характеристиках площадей в разрезе объектов недвижимости - площадок учреждения (филиала). Под площадкой понимается отдельное стоящее здание или сооружение.

В стартовом режиме наименования площадок и их характеристики формируются ответственным за ввод с использованием и прикреплением подтверждающих документов на каждую площадку (технический паспорт, свидетельство о регистрации, договор на аренду).

Для того чтобы открыть вкладку «Общая площадь», необходимо щелкнуть левой кнопкой мыши по вкладке «Общая площадь».

Вкладка «Общая площадь» содержит графы «Текущие значения» (1) и «Измененные значения» (2) [\(Рисунок](#page-18-1) 134).

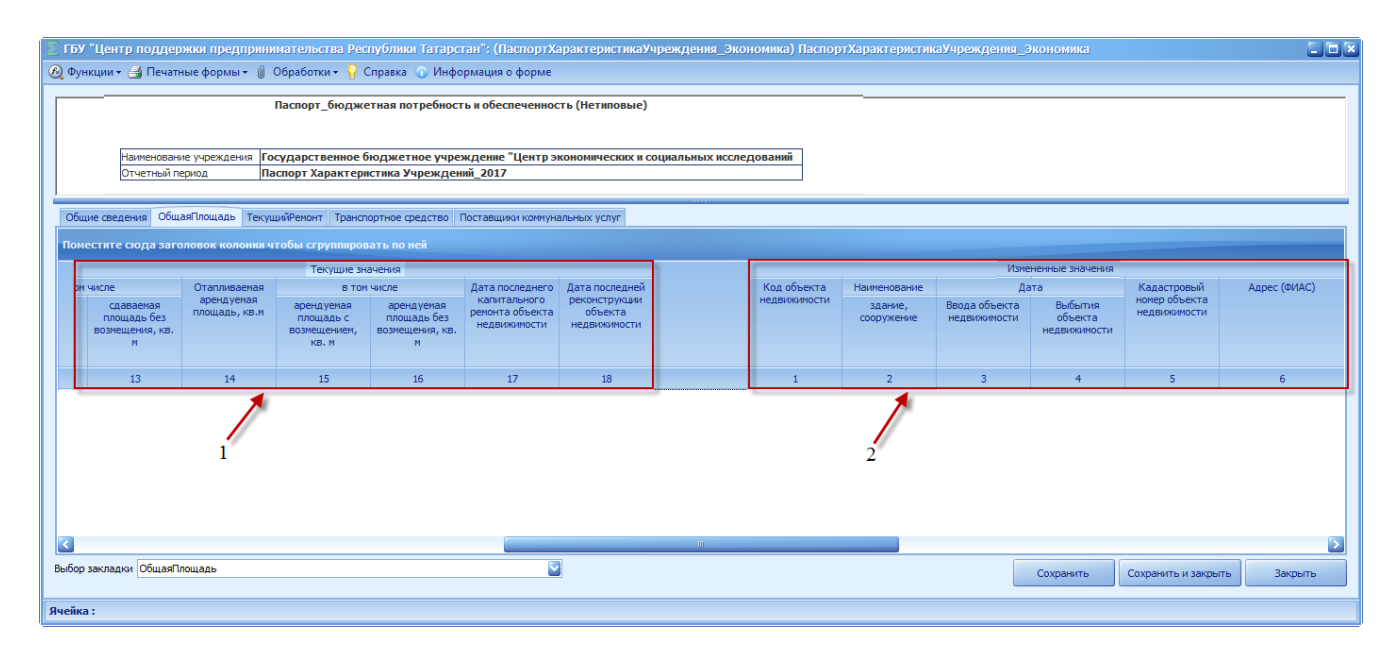

<span id="page-18-1"></span>Рисунок 134. Вкладка «ОбщаяПлощадь»

### **4.2.1 Стартовый режим ввода данных**

При стартовом режиме в графе «Текущие значения» данные отсутствуют.

Поля в графе «Измененные значения» заполняются с клавиатуры вручную или путем выбора из справочника.

Для ввода характеристик объектов недвижимости учреждения (юридическое лицо) или филиала необходимо добавить новую строку.

Для добавления новой строки во вкладке «ОбщаяПлощадь» необходимо одним нажатием правой кнопки мыши вызвать контекстное меню и выбрать пункт *[Добавить]* [\(Рисунок 145](#page-19-0)).

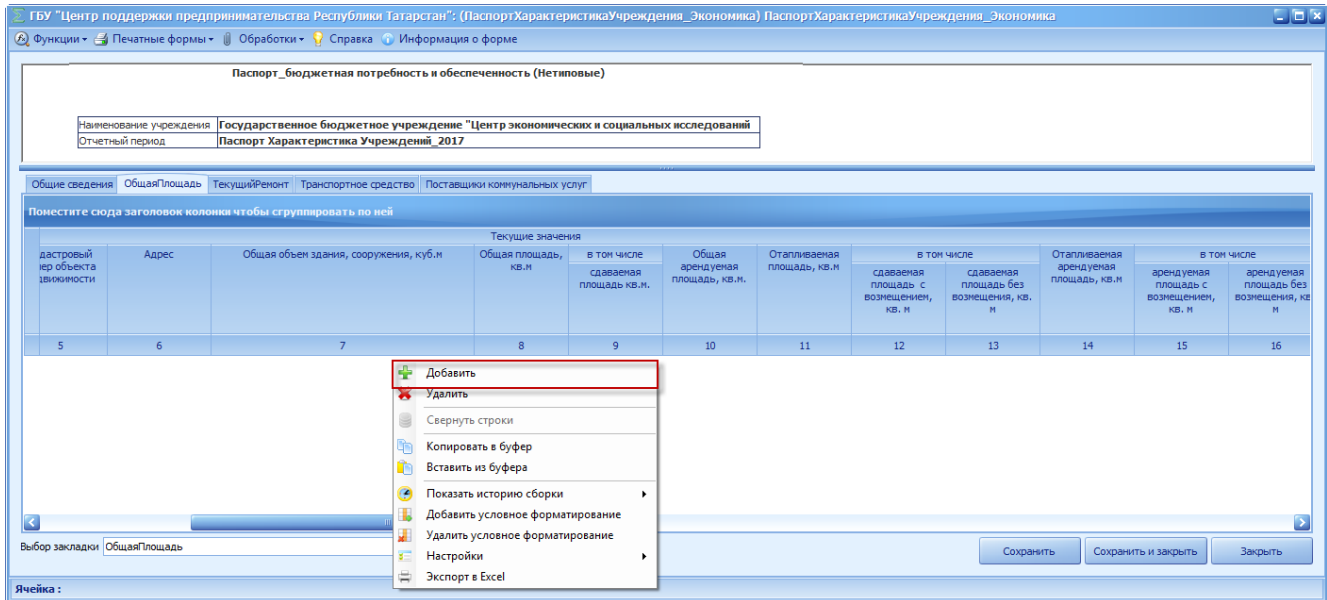

Рисунок 145. Пункт [Добавить]

<span id="page-19-0"></span>В результате во вкладке отобразится новая строка [\(рисунок 156](#page-20-0)).

| • В Функции • - Печатные формы •      Обработки • 1 • Справка • Информация о форме<br>Паспорт_бюджетная потребность и обеспеченность (Нетиповые)<br>Государственное бюджетное учреждение "Центр экономических и социальных исследований<br>Наименование учреждения<br>Паспорт Характеристика Учреждений 2017<br>Отчетный период<br>Общие сведения ОбщаяПлощадь ТекущийРемонт Транспортное средство Поставщики коммунальных услуг<br>Поместите сюда заголовок колонки чтобы сгруппировать по ней<br>Код объекта<br>Адрес (ФИАС)<br>Общая объем здания,<br>Наименование<br>Кадастровый<br>Дата последней<br>Дата<br>Дата последнего<br>мая<br>в том числе<br>номер объекта<br>сооружения, куб.м<br>реконструкции<br>недвижимости<br>ая<br>капитального<br>Выбытия<br>Ввода объекта<br>здание,<br>арендуемая<br>арендуемая<br>ремонта объекта<br>объекта<br>недвижимости<br>KB.M<br>объекта<br>площадь без<br>площадь с<br>недвижимости<br>сооружение<br>недвижимости<br>недвижимости<br>возмешения, кв.<br><b>Н</b> едвижимости<br>возмешением.<br>KB, M<br>$\mathbf{M}$<br>15<br>16<br>17<br>$18\,$<br>$\overline{2}$<br>$\overline{3}$<br>5 <sup>1</sup><br>$\mathbf{1}$<br>6<br>$\overline{4}$<br>$\triangleright$ 0,00<br>0,00<br>0,00<br>0,00 |  | $\square$ $\square$<br>ГБУ "Центр поддержки предпринимательства Республики Татарстан": (ПаспортХарактеристикаУчреждения Экономика) ПаспортХарактеристикаУчреждения Экономика |  |  |  |  |  |  |  |  |  |  |  |  |
|----------------------------------------------------------------------------------------------------|--|----------------------------------------------------------------------------------------------------|--|--|--|--|--|--|--|--|--|--|--|--|
|                                                                                                    |  |                                                                                                    |  |  |  |  |  |  |  |  |  |  |  |  |
|                                                                                                    |  |                                                                                                    |  |  |  |  |  |  |  |  |  |  |  |  |
|                                                                                                    |  |                                                                                                    |  |  |  |  |  |  |  |  |  |  |  |  |
|                                                                                                    |  |                                                                                                    |  |  |  |  |  |  |  |  |  |  |  |  |
|                                                                                                    |  |                                                                                                    |  |  |  |  |  |  |  |  |  |  |  |  |
|                                                                                                    |  |                                                                                                    |  |  |  |  |  |  |  |  |  |  |  |  |
|                                                                                                    |  |                                                                                                    |  |  |  |  |  |  |  |  |  |  |  |  |
| ⊺∢<br>$-10$<br>$\overline{\mathbf{v}}$<br>Выбор закладки Общая Площадь<br>Сохранить<br>Сохранить и закрыть<br>Закрыть                                                                                                    |  |                                                                                                    |  |  |  |  |  |  |  |  |  |  |  |  |

рисунок 156. Новая строка

<span id="page-20-0"></span>Формирование строки по графе «Измененные значения» осуществляется в следующей последовательности.

Наименование объекта недвижимости выбирается через поле «Код объекта недвижимости» с использованием справочника «НазначениеОбъектыПлощадки». Для того чтобы воспользоваться справочником, необходимо в соответствующей строке нажать на пиктограмму **. В** открывшемся окне «Справочник «НазначениеОбъектыПлощадки» необходимо выбрать соответствующий объект недвижимости и нажать на кнопку «Выбрать» [\(Рисунок 167](#page-20-1)).

|             | $\square$ $\square$ $\times$<br><b>13 Справочник "НазначениеОбъектыПлощадки"</b>                                                                                    |              |  |  |          |  |        |                         |                      |                      |                         |                          |                          |                         |                         |                      |                      |
|-------------|----------------------------------------------------------------------------------------------------|--------------|--|--|----------|--|--------|-------------------------|----------------------|----------------------|-------------------------|--------------------------|--------------------------|-------------------------|-------------------------|----------------------|----------------------|
|             |                                                                                                    |              |  |  |          |  |        |                         |                      |                      |                         |                          |                          |                         |                         |                      |                      |
|             | ◛<br><b>Д Найти Д Предыдущее Д</b> Следующее   Т Фильтр<br>Поиск по коду<br>∥∨                                                                                      |              |  |  |          |  |        |                         |                      |                      |                         |                          |                          |                         |                         |                      |                      |
| Код         | Дата окончания действия Призна   Разме   Тип   Здра<br>Кул<br>O6p<br>Дата начала действия<br>$M_0$<br>СоцЗ Физи<br>Лесно Сель Экон<br><b>Нети</b><br>• Наименование |              |  |  |          |  |        |                         |                      |                      |                         |                          |                          |                         |                         |                      |                      |
| $\Box$ Cnpa |                                                                                                    |              |  |  |          |  |        |                         | $\Box$               | ш                    |                         | $\overline{\phantom{a}}$ | $\overline{\phantom{a}}$ | ш                       |                         |                      |                      |
|             | - 1                                                                                                    | Администрат  |  |  | закрытая |  |        | ⊻                       | $\checkmark$         | ▽                    | $\overline{\mathbf{v}}$ | ⊻                        | $\checkmark$             | $\overline{\mathbf{v}}$ | $\blacktriangledown$    | $\blacktriangledown$ | $\blacktriangledown$ |
| $+$         | 101                                                                                                    | Администрат  |  |  |          |  |        |                         | $\Box$               |                      | n a                     |                          | $\overline{\mathbf{v}}$  | a.                      |                         |                      | ▉                    |
|             | ∏ 2                                                                                                    | Функциональ  |  |  | закрытая |  |        | M                       | $\blacksquare$       | ☑                    | ☑                       | ☑                        | ☑                        | ⊠                       | ◘                       | ⊠                    | ☑                    |
|             | $\sqrt{202}$                                                                                                    | Функциональ  |  |  |          |  |        |                         | $\blacksquare$       | o                    |                         |                          | $\Box$                   |                         | <b>Contract</b>         |                      | $\Box$               |
|             | - 3                                                                                                    | Столовая     |  |  | закрытая |  |        | $\checkmark$            | $\blacktriangledown$ | ⊻                    | $\blacktriangledown$    | $\blacktriangleright$    | $\checkmark$             | $\checkmark$            | $\checkmark$            | $\blacktriangledown$ | $\checkmark$         |
|             | 38                                                                                                    | Спортзал 42х |  |  | открытая |  | паркет |                         | $\checkmark$         | ▽                    | $\blacktriangledown$    | $\checkmark$             | $\blacktriangledown$     | $\overline{\mathbf{v}}$ | $\overline{\mathbf{v}}$ | $\blacktriangledown$ | $\checkmark$         |
|             | $-14$                                                                                                    | Гараж        |  |  | закрытая |  |        | $\overline{\mathbf{v}}$ | $\blacktriangledown$ | ⊻                    | $\blacktriangledown$    | $\blacktriangleright$    | $\checkmark$             | $\blacktriangleright$   | $\checkmark$            | $\blacktriangledown$ | $\checkmark$         |
|             | $-5$                                                                                                    | Склад        |  |  | закрытая |  |        | $\blacktriangledown$    | $\blacktriangledown$ | $\blacktriangledown$ | $\checkmark$            | $\blacktriangledown$     | $\blacktriangledown$     | $\blacktriangledown$    | $\blacktriangledown$    | $\blacktriangledown$ | $\blacktriangledown$ |
|             | $-$ 6                                                                                                    | Другое       |  |  | закрытая |  |        | $\overline{\mathbf{v}}$ | $\blacktriangledown$ | ▽                    | $\blacktriangledown$    | $\blacktriangleright$    | $\checkmark$             | $\overline{\mathbf{y}}$ | $\blacktriangledown$    | $\blacktriangledown$ | $\blacktriangledown$ |
|             | $-177$                                                                                                    | Гостиница    |  |  | закрытая |  |        | $\blacktriangledown$    | $\blacktriangledown$ | ⊻                    | $\checkmark$            | $\checkmark$             | $\blacktriangledown$     | $\vert$ $\vert$         | $\blacktriangledown$    | $\blacktriangledown$ | $\checkmark$         |
|             | $\overline{\phantom{a}}$ 8                                                                                                    | Котельная    |  |  | закрытая |  |        | $\checkmark$            | $\checkmark$         | ⊻                    | $\blacktriangledown$    | $\blacktriangleright$    | $\checkmark$             | $\checkmark$            | $\blacktriangledown$    | $\blacktriangledown$ | $\blacktriangledown$ |
|             |                                                                                                    |              |  |  |          |  |        |                         |                      |                      |                         |                          |                          |                         |                         |                      |                      |
|             | Выбрать<br>Отмена                                                                                                    |              |  |  |          |  |        |                         |                      |                      |                         |                          |                          |                         |                         |                      |                      |
|             |                                                                                                    |              |  |  |          |  |        |                         |                      |                      |                         |                          |                          |                         |                         |                      |                      |

<span id="page-20-1"></span>Рисунок 167. Кнопка «Выбрать»

После выбора из справочника наименования объекта недвижимости поля «Код объекта недвижимости», «Наименование объекта недвижимости/здание, сооружение» заполняются автоматически по графе «Измененные значения» и недоступны для редактирования.

В поле «Дата/ Ввода объекта недвижимости» вводится дата ввода в действие объекта недвижимости, тип поля «Дата».

В поле «Дата/ Выбытия объекта недвижимости» вводится дата выбытия объекта недвижимости в случае реорганизация учреждения (юридическое лицо) или филиала, тип поля «Дата».

В поле «Кадастровый номер объекта недвижимости» значение вводится вручную с клавиатуры.

Поле «Адрес (ФИАС)» по графе «Измененные значения» заполняется выбором значения из справочника «ФИАС». Для того чтобы воспользоваться справочником, необходимо в соответствующей строке нажать на пиктограмму . В открывшемся окне «Адрес ФИАС» необходимо заполнить поля «Населенный пункт» и «Улица» путем ввода значений вручную, указав наименование. Как только вводится текст, в поле формируются записи из справочника и пользователю необходимо выбрать нужную ему запись [\(Рисунок](#page-21-0)  [178](#page-21-0)).

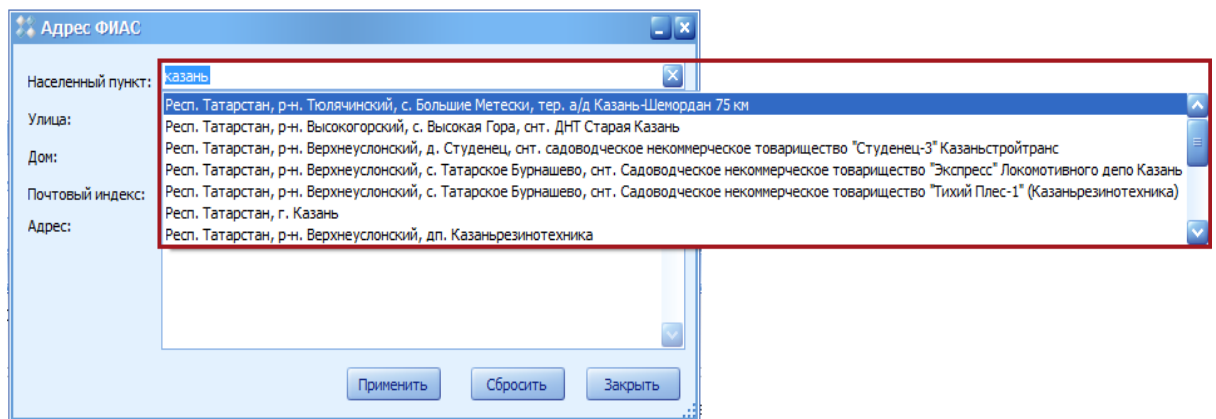

Рисунок 178. Заполнение поля «Населенный пункт»

<span id="page-21-0"></span>В результате в окне «Адрес» отобразятся все ранее указанные адресные данные [\(Рисунок 189](#page-22-0)).

23 83470944.506900.001.И2.54-10

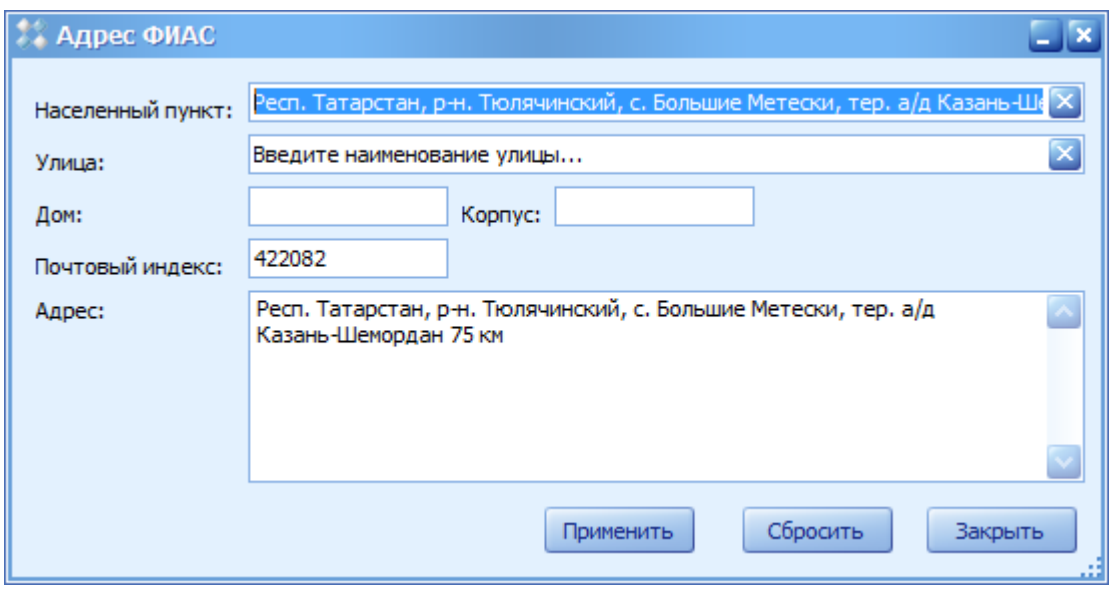

Рисунок 189. Поля окна «Адрес ФИАС»

<span id="page-22-0"></span>Для сохранения введенных данных необходимо нажать на кнопку «Применить» [\(Рисунок](#page-22-1) 20).

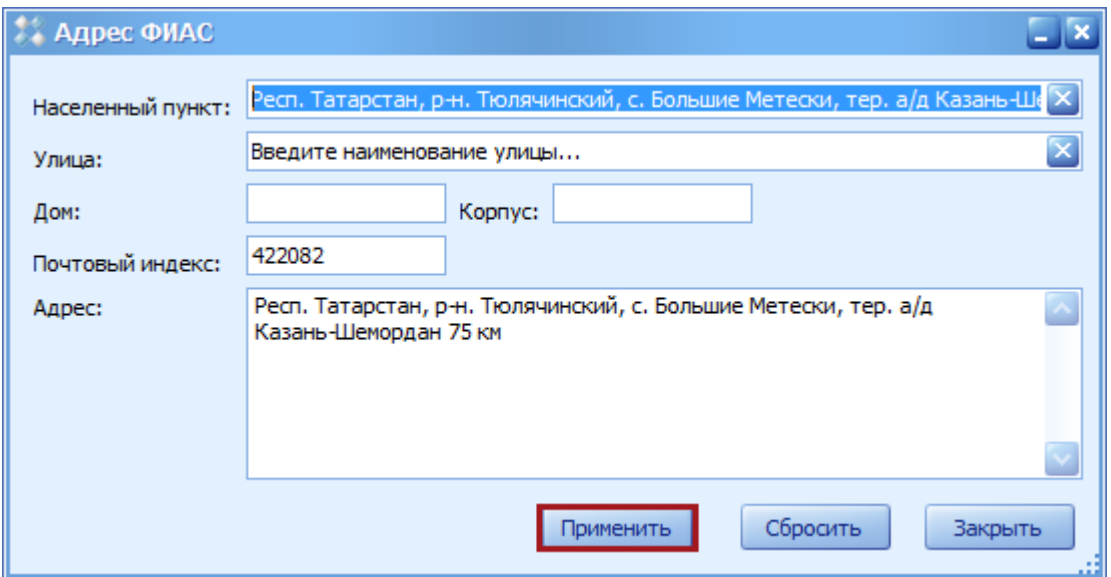

Рисунок 20. Кнопка «Применить»

<span id="page-22-1"></span>Поля:

- «Общий объем здания, сооружения, куб. метров»;
- «Общая площадь кв. метров»;
- «в том числе, сдаваемая площадь кв. метров»;
- «Общая арендуемая площадь, кв. метров»;

- «Отапливаемая площадь, кв. метров»;
- «в том числе, сдаваемая площадь с возмещением, кв. метров»;
- «в том числе, сдаваемая площадь без возмещения, кв. метров»;
- «Отапливаемая арендуемая площадь, кв. метров»;
- «в том числе, арендуемая площадь с возмещением, кв. метров»;
- «в том числе, арендуемая площадь без возмещения, кв. метров»;
- «Дата последнего капитального ремонта объекта недвижимости»;
- «Дата последней реконструкции объекта недвижимости»

по графе «Измененные значения» заполняются вручную с клавиатуры **в соответствии** 

**с подтверждающими документами (технический паспорт, договор сдачи в аренду,** 

**договор аренды, акт завершения работ по капитальному ремонту или реконструкции)**.

Требования к формату перечисленных выше полей:

в части площадей: формат числовой, 2 знака после запятой;

 в части полей «Дата последнего капитального ремонта объекта недвижимости», «Дата последней реконструкции объекта недвижимости» - формат числовой, год, 4 знака.

*Если далее заполняется вкладка «Транспортное средство», то переход к пункту 4.3.* 

*Если действия по внесению данных по учреждению завершены, то переход к подпункту 4.2.3.*

#### **4.2.2 Режим текущих изменений**

При режиме текущих изменений поля в графе «Текущие значения» содержат текущие значения по площадкам по выбранному учреждению (юридическому лицу) или филиалу, отображаются автоматически и не доступны для заполнения.

Поля в графе «Измененные значения» заполняются путем замены значений, аналогичных значениям в графе «Текущие значения», в случае их изменения.

Для ввода характеристик нового объекта недвижимости учреждения (юридическое лицо) или филиала необходимо добавить новую строку. Добавление новой строки и внесение изменений осуществляется по правилам, описанным в подпункте 4.2.1.

В случае добавления лишней строки для удаления строки необходимо нажать по ней правой кнопкой мыши и в появившемся контекстном меню выбрать пункт *[Удалить]* [\(Рисунок 2](#page-24-0)1).

25 83470944.506900.001.И2.54-10

|                                  |                                                                                                    |      | ГБУ "Центр поддержки предпринимательства Республики Татарстан": (ПаспортХарактеристикаУчреждения Экономика) ПаспортХарактеристикаУчреждения Экономика |    |   |                                                                     |                                                                                                    |            |                |                |                       | $\square$ $\square$ $\square$          |
|----------------------------------|----------------------------------------------------------------------------------------------------|------|----------------------------------------------------------------------------------------------------|----|---|---------------------------------------------------------------------|----------------------------------------------------------------------------------------------------|------------|----------------|----------------|-----------------------|----------------------------------------|
|                                  |                                                                                                    |      | А Функции • - Печатные формы •     Обработки • 1 Справка ∩ Информация о форме                                                                         |    |   |                                                                     |                                                                                                    |            |                |                |                       |                                        |
|                                  | Паспорт_бюджетная потребность и обеспеченность (Нетиповые)<br>Государственное бюджетное учреждение "Центр экономических и социальных исследований<br>Наименование учреждения<br>Отчетный период<br>Паспорт Характеристика Учреждений_2017                                                                                                    |      |                                                                                                    |    |   |                                                                     |                                                                                                    |            |                |                |                       |                                        |
|                                  | Общие сведения ОбщаяПлощадь ТекущийРемонт Транспортное средство Поставщики коммунальных услуг<br>Поместите сюда заголовок колонки чтобы сгруппировать по ней                                                                                                    |      |                                                                                                    |    |   |                                                                     |                                                                                                    |            |                |                |                       |                                        |
| <b>Mag</b><br>lая<br><b>CB.M</b> | Обшая объем здания.<br>Код объекта<br>Дата<br>Кадастровый<br>Адрес (ФИАС)<br>Дата последней<br>Наименование<br>в том числе<br>Дата последнего<br>номер объекта<br>сооружения, куб.м<br>реконструкции<br>капитального<br>недвижимости<br>Выбытия<br>Ввода объекта<br>арендуемая<br>здание.<br>арендуемая<br>объекта<br>ремонта объекта<br><b>НЕДВИЖИМОСТИ</b><br>объекта<br>площадь без<br>плошадь с<br>сооружение<br>недвижимости<br>недвижимости<br>недвижимости<br>возмещения, кв.<br>возмещением,<br><b>Н</b> едвижимости<br>KB, M<br>M |      |                                                                                                    |    |   |                                                                     |                                                                                                    |            |                |                |                       |                                        |
|                                  | 15                                                                                                    | 16   | 17                                                                                                    | 18 |   | $\overline{1}$                                                      | $\overline{2}$                                                                                                    | 3.         | $\overline{4}$ | 5 <sup>1</sup> | $\overline{6}$        | 7                                      |
| 0,00                             | 0,00                                                                                                    | 0,00 |                                                                                                    |    |   | 6                                                                   | Другое                                                                                                    | 01.12.2016 | 04.12.2016     | 676            | Респ. Татарстан, р-н. | 88,00                                  |
| $\overline{P}$ 0,00<br>k         | 0,00<br>Выбор закладки ОбщаяПлощадь                                                                                                    | 0,00 |                                                                                                    |    | ◘ | ÷<br>Добавить<br>Удалить<br>ħ<br>ø<br>Ъ<br>л<br>E<br>Настройки<br>÷ | Свернуть строки<br>Копировать в буфер<br>Вставить из буфера<br>Показать историю сборки<br>Добавить условное форматирование<br>Удалить условное форматирование<br>Экспорт в Excel | ٠          |                |                | Сохранить             | 0,00<br>Сохранить и закрыть<br>Закрыть |

Рисунок 21. Пункт [Удалить]

<span id="page-24-0"></span>В появившемся окне «Удаление строки» необходимо нажать кнопку «Да» [\(Рисунок](#page-24-1)  22).

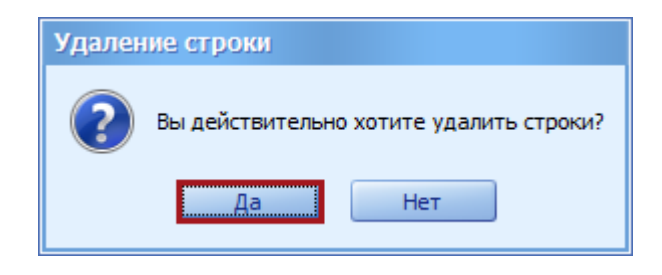

Рисунок 22. Кнопка «Да»

# <span id="page-24-1"></span>**4.2.3 Сохранение данных**

После заполнения (внесения изменений, добавления новых площадок) полей вкладки «Общие сведения» и при заполнении вкладки «ОбщаяПлощадь» необходимо нажать на кнопку «Сохранить» [\(Рисунок 193](#page-25-0)).

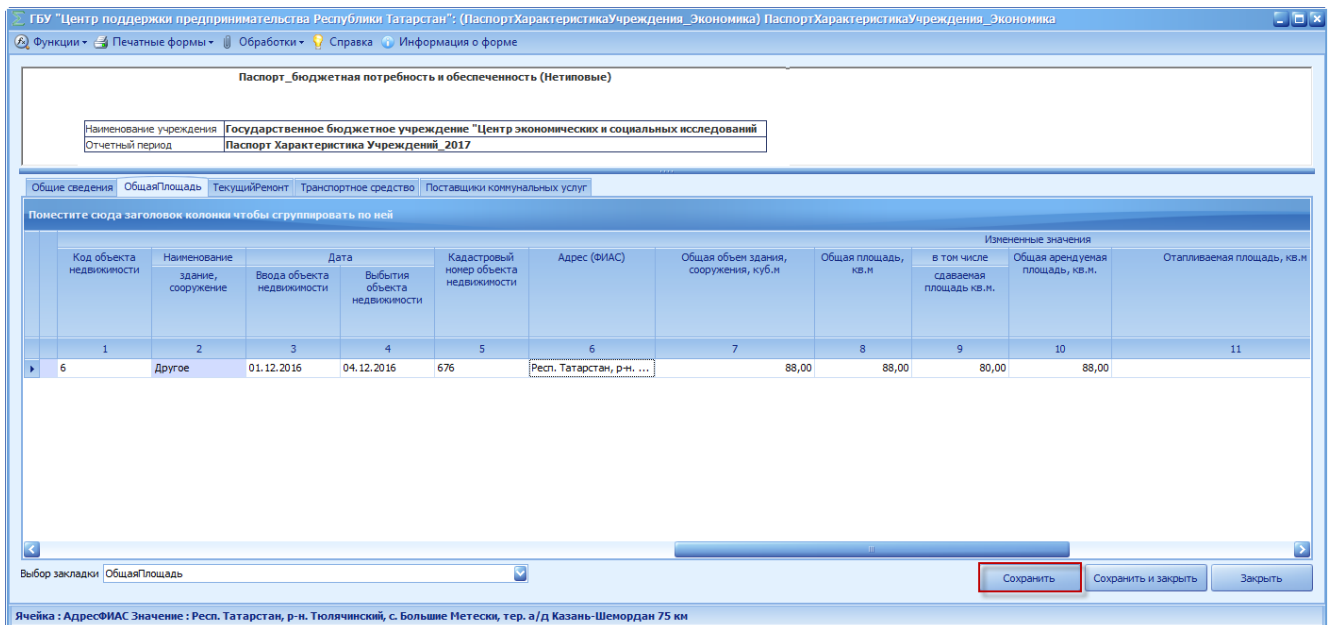

#### Рисунок 193. Кнопка «Сохранить»

<span id="page-25-0"></span>В результате при сохранении вкладки «Общая площадь» сумма значений полей по объектам недвижимости (с учетом измененных и вновь введенных площадей) перенесется автоматически в поля:

- «Общая площадь, кв. метров, в том числе»;
- «общая площадь, сдаваемая в аренду, кв. метров»;
- «Общая арендуемая площадь, кв. метров»;
- «Отапливаемая площадь, кв. метров, в т. ч.»;
- «сдаваемая площадь с возмещением, кв. метров»;
- «сдаваемая площадь без возмещения, кв. метров»;
- «Отапливаемая арендуемая площадь, кв. метров, в том числе»;
- «арендуемая площадь с возмещением, кв. метров»;
- «арендуемая площадь без возмещения, кв. метров»

по графе «Измененные значения» вкладки «Общие сведения».

В случае заполнения по объекту недвижимости поля «Дата, Выбытия объекта недвижимости» значения по названным выше полям по такому объекту недвижимости не будут учтены при суммировании.

*После сохранения вкладки «Общие сведения» и (при заполнении) «Общая площадь» необходимо сохранить форму в соответствии с пунктом.4.4.*

### <span id="page-26-0"></span>**4.3 Заполнение вкладки «Транспортное средство»**

Для того чтобы открыть вкладку «Транспортное средство», необходимо щелкнуть левой кнопкой мыши по вкладке «Транспортное средство».

Вкладка «Транспортное средство» содержит графы «Текущие значения» (1) и «Измененные значения» (2) (рисунок 24).

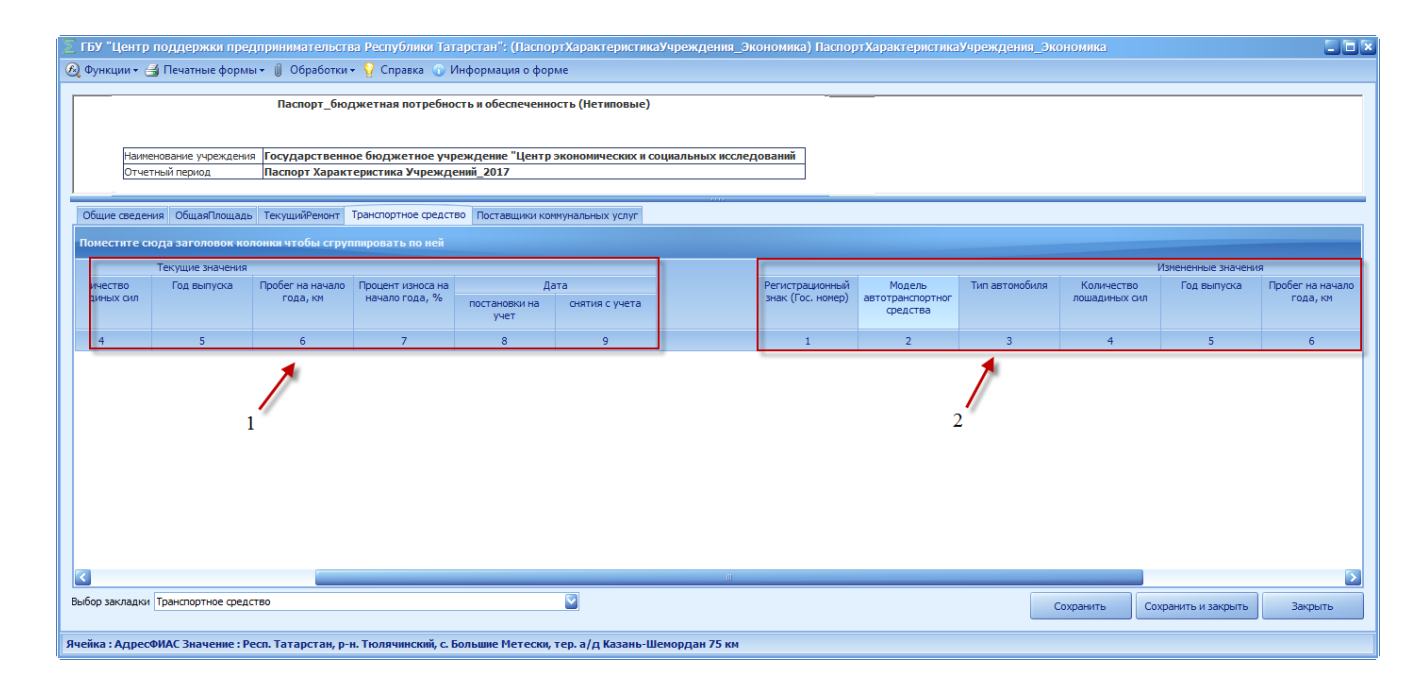

Рисунок 24 Вкладка «Транспортное средство»

Для добавления новой строки во вкладке «Транспортное средство» необходимо одним нажатием правой кнопки мыши вызвать контекстное меню и выбрать пункт *[Добавить]* (рисунок 25).

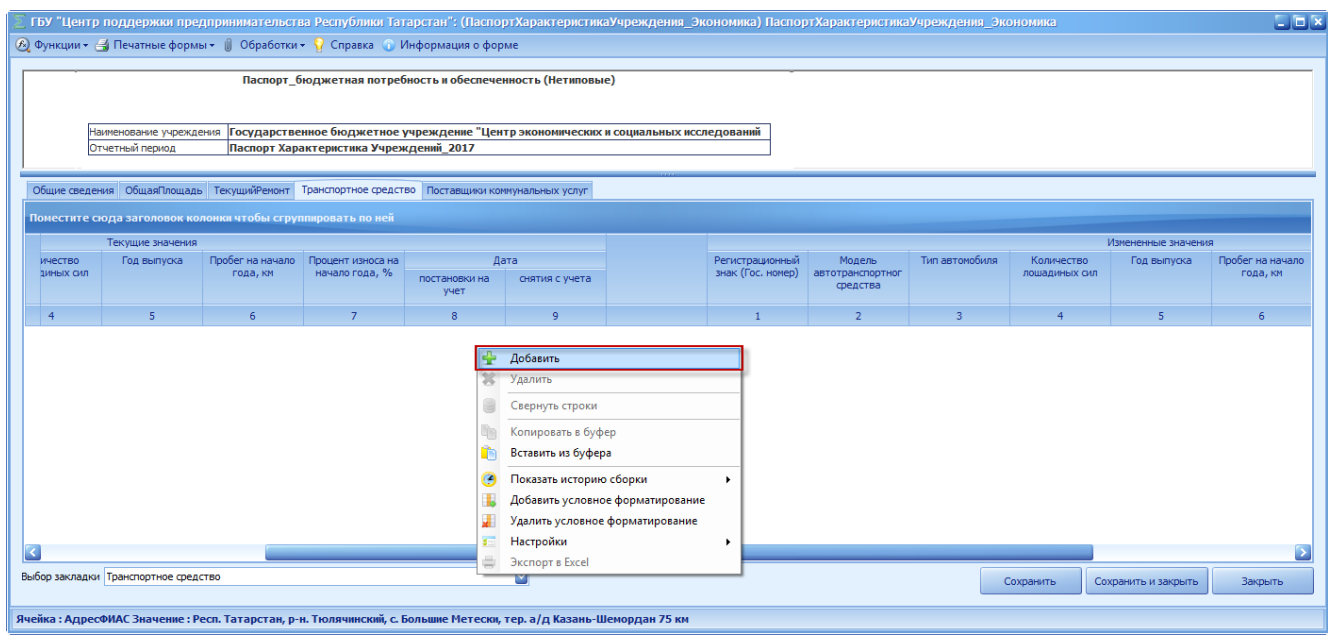

# Рисунок 25. Пункт [Добавить]

# В результате во вкладке отобразится новая строка (рисунок 26)

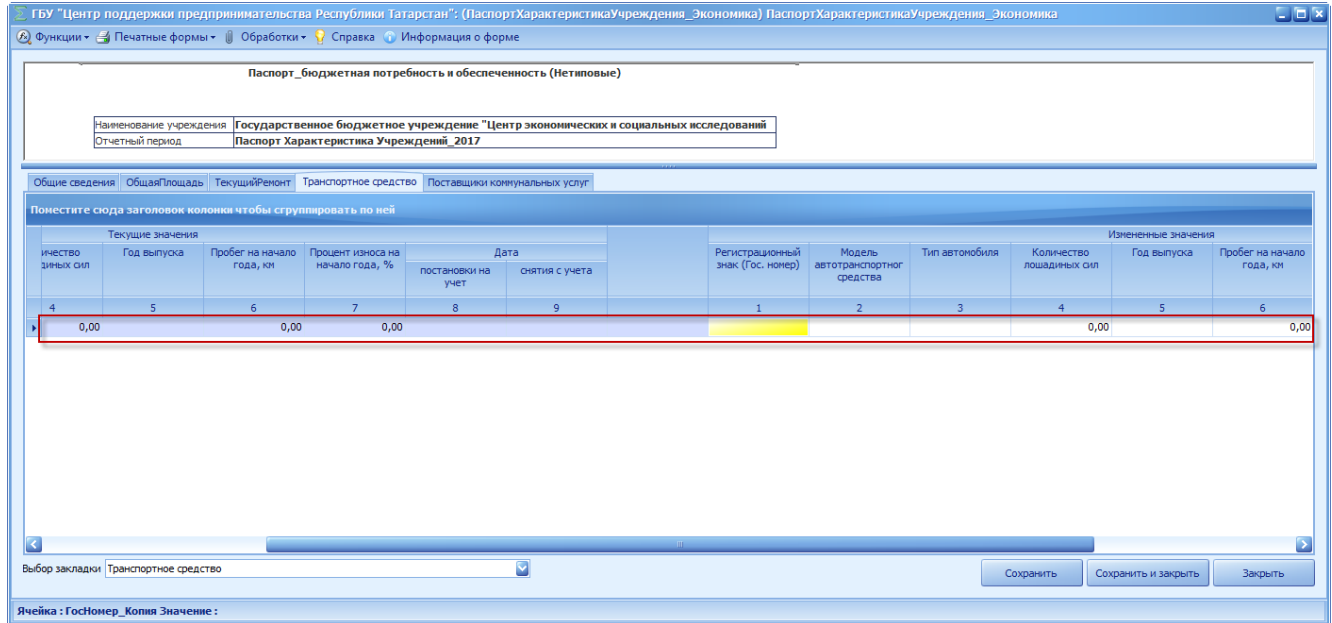

# Рисунок 206. Новая строка

Поля по графе «Текущие значения» содержат текущие характеристики транспортного средства, отображаются автоматически и не доступны для редактирования.

При стартовом режиме в графе «Текущие значения» данные отсутствуют.

**Важно!** Поля в графе «Измененные значения» изменяются в случае несоответствия значениям аналогичных полей в графе «Текущие значения». В случае вновь созданного учреждения вводятся новые значения.

Поле «Регистрационный знак (гос.номер)» по графе «Измененные значения» заполняется вручную с клавиатуры.

**Важно!** Поле «Регистрационный знак (гос.номер)» по графе «Измененные значения» обязательно для заполнения.

Поле «Модель автотранспортного средства» по графе «Измененные значения» заполняется выбором значения из справочника «МодельТС». Для того чтобы воспользоваться справочником, необходимо в соответствующей строке нажать на пиктограмму ...

В открывшемся окне «Справочник «МодельТС» необходимо выбрать соответствующую запись и нажать на кнопку «Выбрать» (

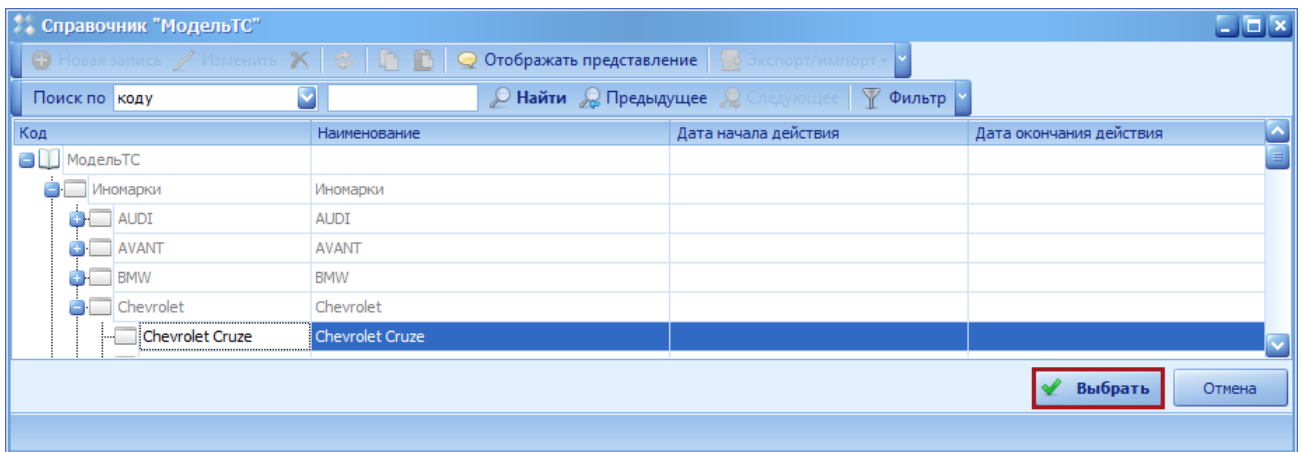

[Рисунок 2](#page-28-0)7).

<span id="page-28-0"></span>

|                    | Справочник "МодельТС"                                                                                                    |                 |                      | $  \mathbf{z}$                          |  |  |  |  |  |  |  |
|--------------------|----------------------------------------------------------------------------------------------------|-----------------|----------------------|-----------------------------------------|--|--|--|--|--|--|--|
|                    | $\bullet$ Новая запись $\angle$ Изменить $\mathsf{X} \otimes \mathsf{I} \oplus \mathsf{I}$ $\mathsf{I} \otimes \mathsf{I}$ Отображать представление $\mathsf{I}$ Экспорт/импорт - |                 |                      |                                         |  |  |  |  |  |  |  |
|                    | <b>Д Найти Д Предыдущее Д</b> Следующее   Т Фильтр<br>Y<br>Поиск по коду                                                                                                    |                 |                      |                                         |  |  |  |  |  |  |  |
| Код                |                                                                                                    | Наименование    | Дата начала действия | $\mathbf{Z}$<br>Дата окончания действия |  |  |  |  |  |  |  |
| <b>В ИМОДЕЛЬТС</b> |                                                                                                    |                 |                      | $\equiv$                                |  |  |  |  |  |  |  |
| • Иномарки         |                                                                                                    | Иномарки        |                      |                                         |  |  |  |  |  |  |  |
|                    | AUDI                                                                                                    | AUDI            |                      |                                         |  |  |  |  |  |  |  |
| <b>B</b> AVANT     |                                                                                                    | <b>AVANT</b>    |                      |                                         |  |  |  |  |  |  |  |
| <b>BMW</b>         |                                                                                                    | <b>BMW</b>      |                      |                                         |  |  |  |  |  |  |  |
|                    | <b>Chevrolet</b>                                                                                                    | Chevrolet       |                      |                                         |  |  |  |  |  |  |  |
|                    | Chevrolet Cruze                                                                                                    | Chevrolet Cruze |                      |                                         |  |  |  |  |  |  |  |
|                    |                                                                                                    |                 |                      | Выбрать<br>Отмена                       |  |  |  |  |  |  |  |

Рисунок 27. Кнопка «Выбрать»

Поле «Тип автомобиля» по графе «Измененные значения» заполняется выбором значения из справочника «ТипТС». Для того чтобы воспользоваться справочником, необходимо в соответствующей строке нажать на пиктограмму .

В открывшемся окне «Тип автомобиля» необходимо выбрать соответствующую запись

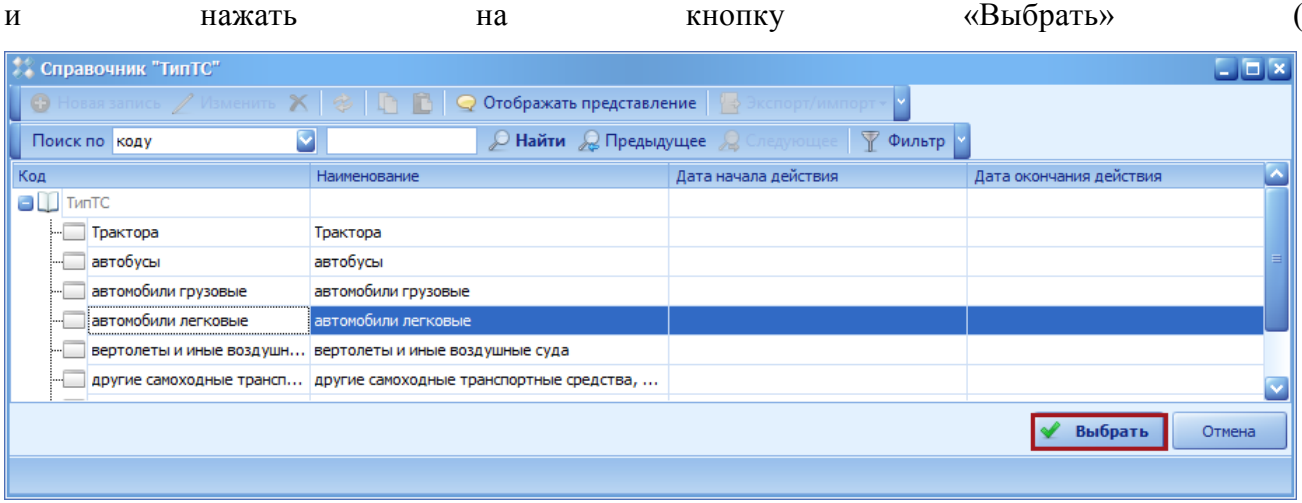

### [Рисунок 218](#page-29-0)).

<span id="page-29-0"></span>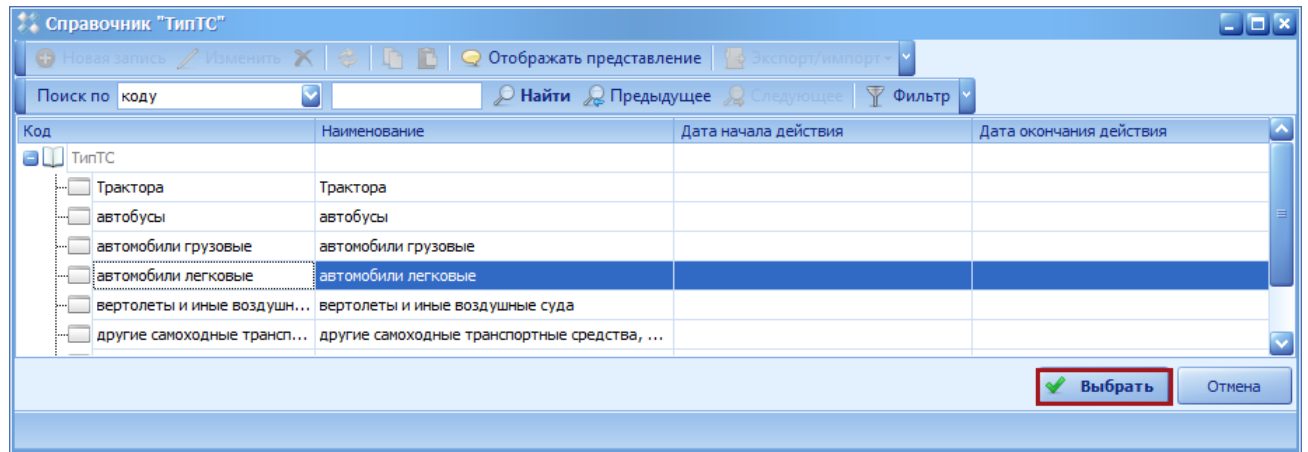

Рисунок 218. Кнопка «Выбрать»

Поле «Количество лошадиных сил» по графе «Измененные значения» заполняется вручную с клавиатуры.

Поле «Год выпуска» по графе «Измененные значения» заполняется выбором значения из справочника «ГодВыпуска». Для того чтобы воспользоваться справочником, необходимо в соответствующей строке нажать на пиктограмму . В открывшемся окне «ГодВыпуска»»

необходимо выбрать соответствующую запись и нажать на кнопку «Выбрать» (

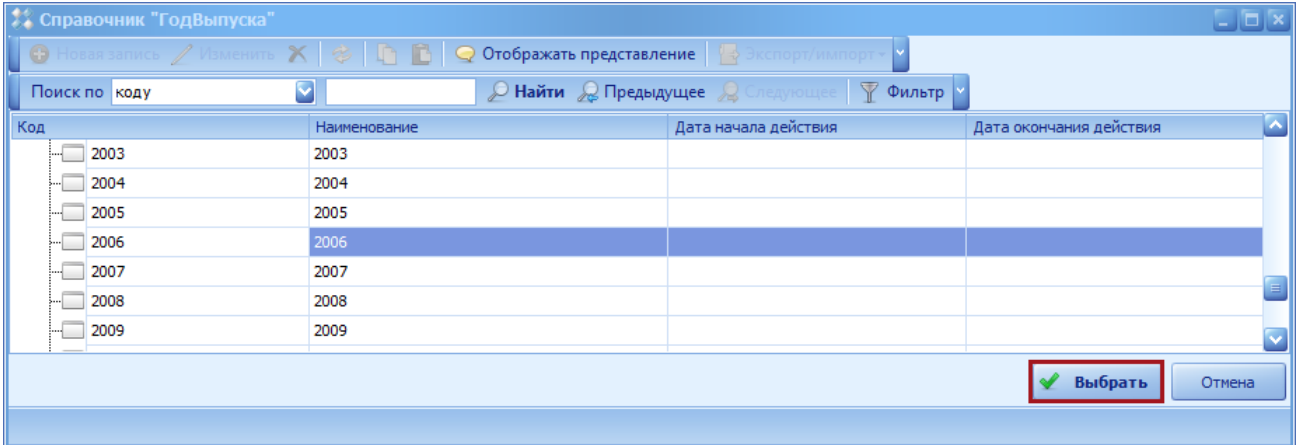

[Рисунок 2](#page-30-0)9).

<span id="page-30-0"></span>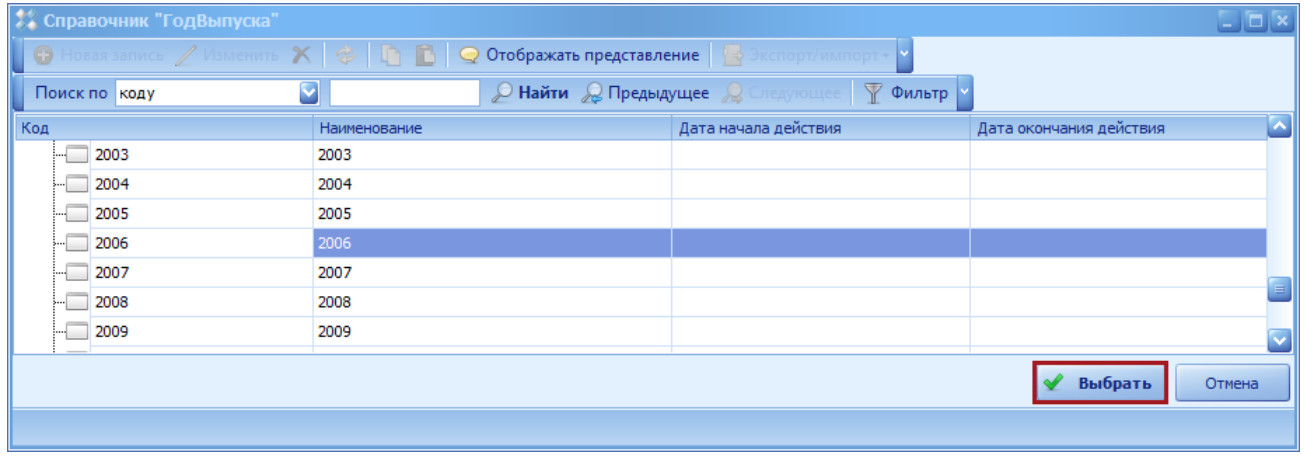

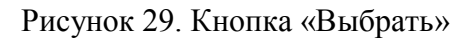

Поля «Пробег на начало года, км», «Процент износа на начало года, %», «Дата/ постановки на учет» и «Дата/ снятия с учета» по графе «Измененные значения» заполняются вручную с клавиатуры.

**Важно!** Поле «Дата/ постановки на учет» по графе «Измененные значения» обязательно для заполнения.

Для удаления строки необходимо нажать по ней правой кнопкой мыши и в появившемся контекстном меню выбрать пункт *[Удалить]* ( .<br>имательства Республики Татарстан": (ПаспортХарактеристикаУчреждения\_Экономика) ПаспортХарактеристикаУчреждения\_Эконо **••**<br>•• ГБУ "Центр поддержки предприні  $\Box \Box x$  $\bigotimes$  Функции -  $\bigotimes$  Печатные формы -  $\bigcirc$  Обработки -  $\bigcirc$  Справка  $\bigcirc$  Информация о форме -<br>Паспорт\_бюджетная потребность и обеспеченность (Нетиповые) .<br>Наименование учреждения | Государственное бюджетное учреждение "Центр экономических и социальных исследований<br>Отчетный период Общие сведения | ОбщаяПлощадь | ТекущийРемонт | Транспортное средство | Поставщики коммунальных услуг .<br>тите сюда заголов -<br>Текущие значения -<br>Год выпуска - Пробег на начало - Процент износа на - года, км - начало года, % ічество<br>иных сил Регистрационный Модель<br>знак (Гос. номер) автотранспортног<br>средства ата<br>Понятия с учета Добавить Удалит  $\overline{\mathbf{x}}$ ē Свернуть строки  $\mathfrak{g}$ Копировать в буфер **Вставить из буфера** • Показать историю сборки **В.** Добавить условное форматирование **X** Удалить условное форматирование **В Настройки E** Экспорт в Excel -<br>Выбор закладки Транспортное средство  $\overline{\mathbf{z}}$ Сохранить Сохранить и закрыть -<br>Ячейка : Пробег\_Копия Значение : 0

[Рисунок 3](#page-31-0)0).

<span id="page-31-0"></span>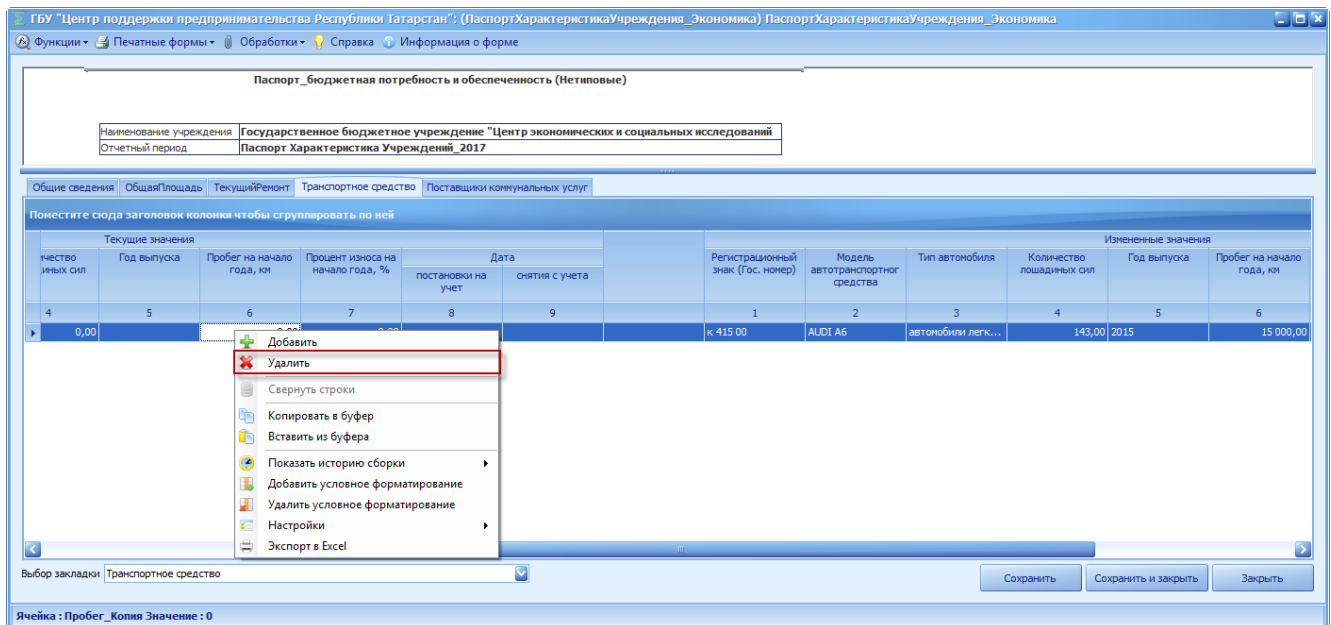

# Рисунок 30. Пункт [Удалить]

В появившемся окне «Удаление строки» необходимо нажать кнопку «Да» (

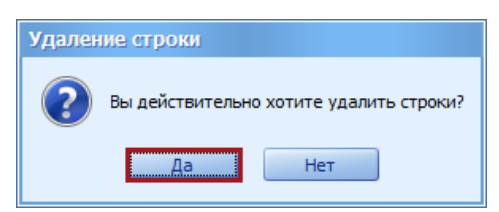

33 83470944.506900.001.И2.54-10

<span id="page-32-0"></span>[Рисунок 3](#page-32-0)1).

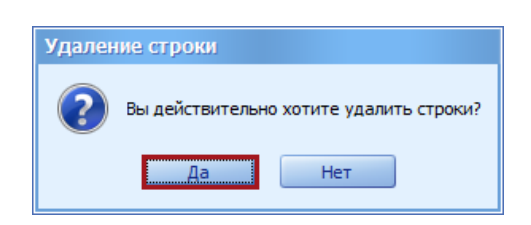

Рисунок 31. Кнопка «Да»

После заполнения (внесения изменений) полей вкладки «Транспортное средство»

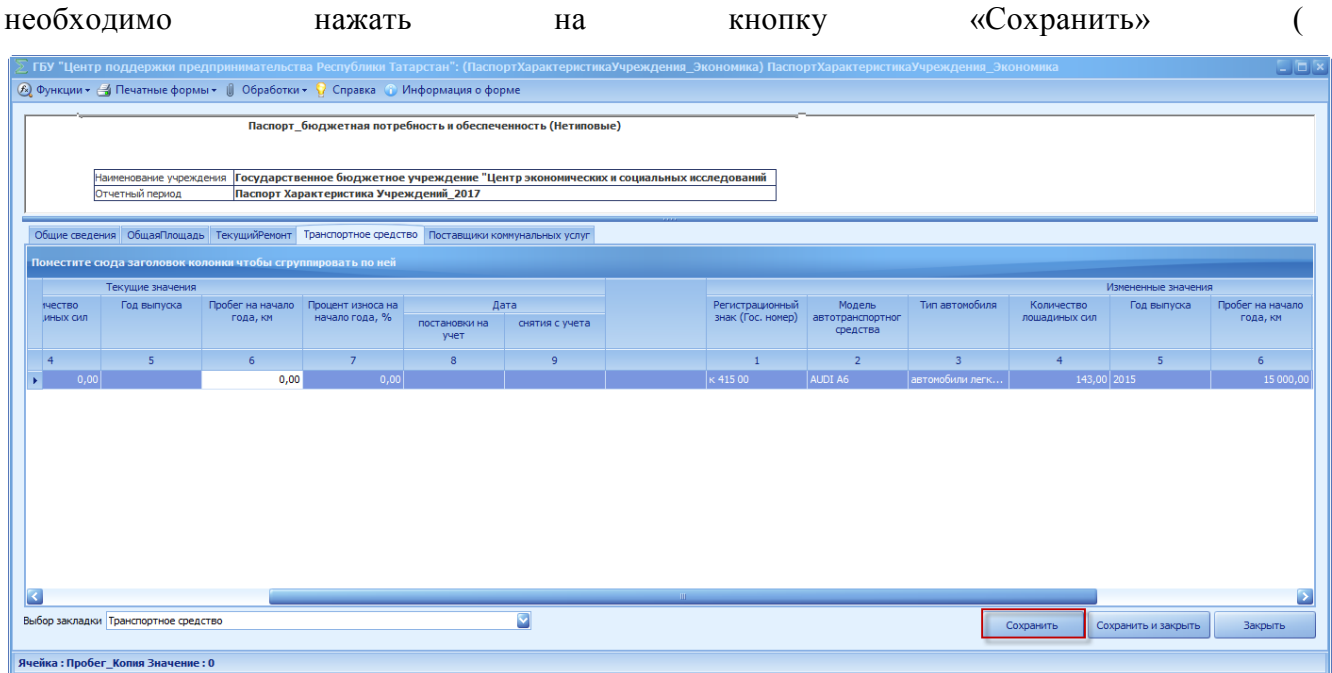

[Рисунок](#page-33-1) 32).

<span id="page-33-1"></span>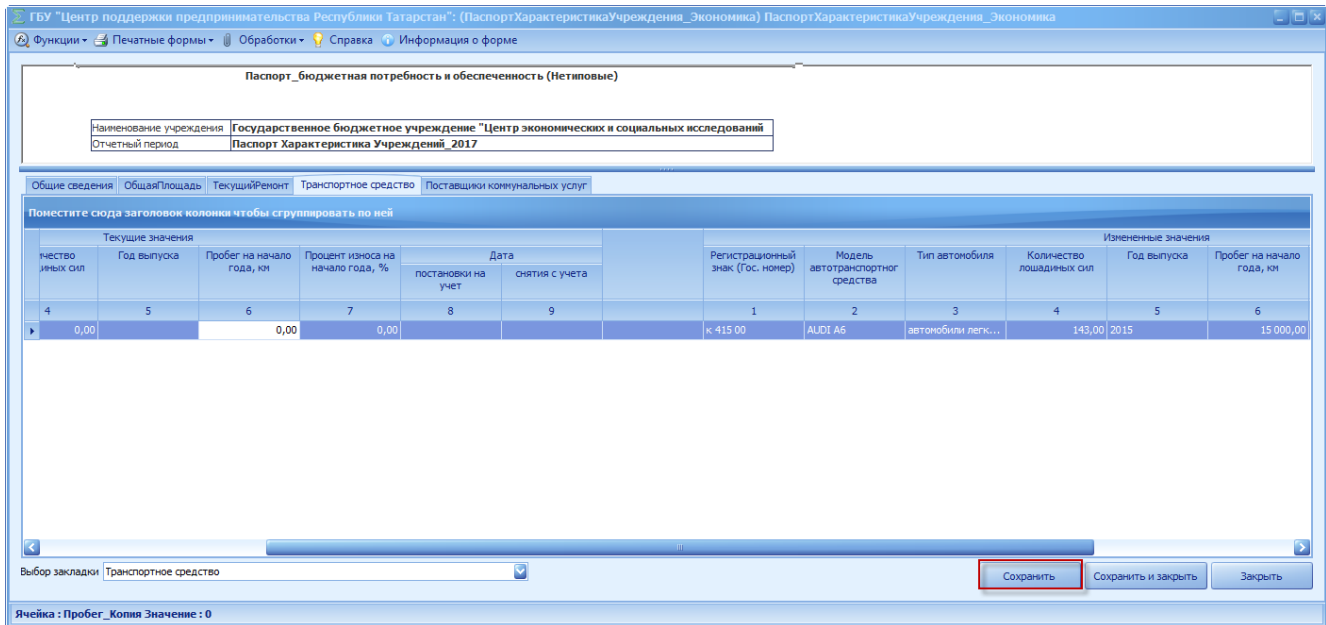

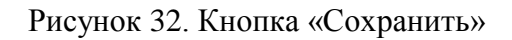

<span id="page-33-0"></span>*После сохранения вкладки «Транспортное средство» необходимо сохранить форму в соответствии с пунктом 4.4.*

# **4.4 Сохранение формы «ПаспортХарактеристикаУчреждения\_Нетиповые»**

Для сохранения введенных данных и завершения работы с формой необходимо нажать на кнопку «Сохранить и закрыть» [\(Рисунок 3](#page-33-2)3).

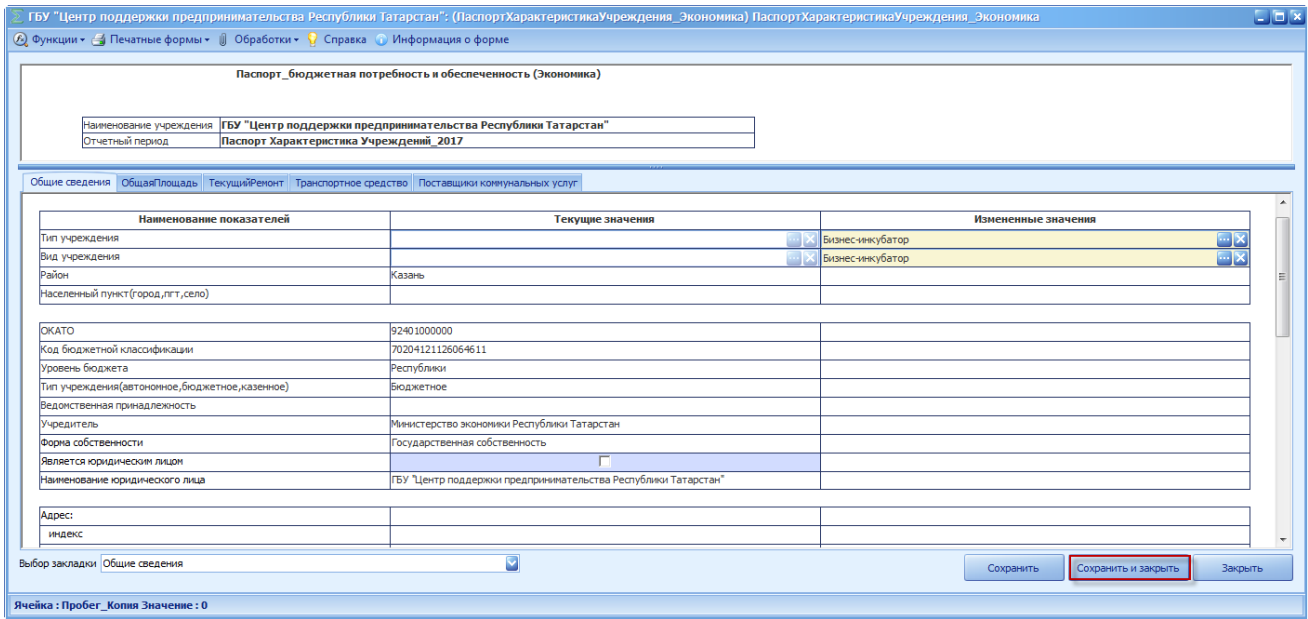

<span id="page-33-2"></span>Рисунок 33. Кнопка «Сохранить и закрыть»

Если одно из полей «Вид благоустройства: водоснабжение, водоотведение» и «Вид благоустройства: отопление» вкладки «Общие сведения» не заполнено, то при сохранении выдается сообщение об имеющейся ошибке (Рисунок 34).

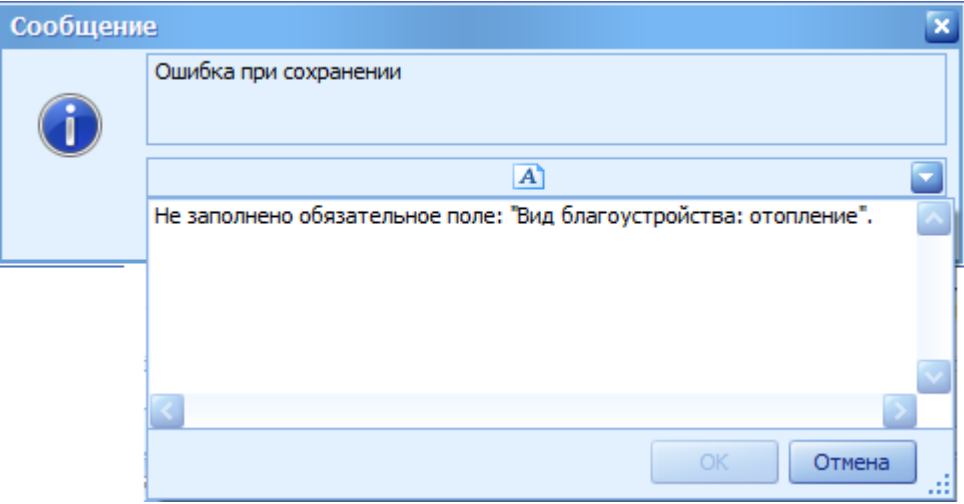

Рисунок 34. Окно «Сообщение»

В случае выдачи данного сообщения необходимо проверить заполнение соответствующих полей.

1. закрыть окно. Для закрытия окна «Сообщения» необходимо нажать на кнопку «Отмена»;

2. далее в соответствии с подпунктом 5.1.2 пункта 5.1 раздела 5 настоящей технологической инструкции необходимо заполнить соответствующие поля;

3. необходимо сохранить форму, нажав на кнопку «Сохранить и закрыть».

После успешного сохранения формы необходимо закрыть форму «ПаспортХарактеристикаУчреждения Нетиповые». После сохранения и закрытия формы статус формы автоматически переносится в состояние «Черновик».

### *После сохранения и закрытия формы:*

а) в случае формирования вновь или внесения изменений в значения:

- «Общий объем здания, сооружения, куб. метров»;
- «Общая площадь кв. метров», «в том числе, сдаваемая площадь кв. метров»;
- «Общая арендуемая площадь, кв. метров»;
- «Отапливаемая площадь, кв. метров»;
- «в том числе, сдаваемая площадь с возмещением, кв. метров»;
- «в том числе, сдаваемая площадь без возмещения, кв. метров»;
- «Отапливаемая арендуемая площадь, кв. метров»;
- «в том числе, арендуемая площадь с возмещением, кв. метров»;
- «в том числе, арендуемая площадь без возмещения, кв. метров»;
- «Дата последнего капитального ремонта объекта недвижимости»;
- «Дата последней реконструкции объекта недвижимости»

по графе «Измененные значения» **выполняется прикрепление подтверждающих документов путем выполнения действий, приведенных в пункте 4.5**;

<span id="page-35-0"></span>б) в случае внесения изменений только в значения полей, не названных в подпункте «а» – далее **выполняются действия, приведенные в пункте 4.6.**

# **4.5 Прикрепление подтверждающего документа к форме «ПаспортХарактеристикаУчреждения\_Нетиповые»**

После ввода данных или внесения изменений в характеристики объектов недвижимости учреждения (юридическое лицо), филиала выполняется прикрепление **документов (технический паспорт объекта недвижимости, договор сдачи в аренду, договор аренды, акт завершения работ по капитальному ремонту или реконструкции)**, подтверждающих достоверность данных или внесенных изменений, по правилам, описанным ниже.

**Важно!** Прикрепление подтверждающих документов обязательно. При отсутствии подтверждающего документа форма будет возращена на доработку последним экспертометров

Для прикрепления к форме подтверждающего документа, обосновывающего внесение изменений, статус отчетной формы «ПаспортХарактеристикаУчреждения Нетиповые» должен быть в состоянии «Черновик» (рисунок 35).

37 83470944.506900.001.И2.54-10

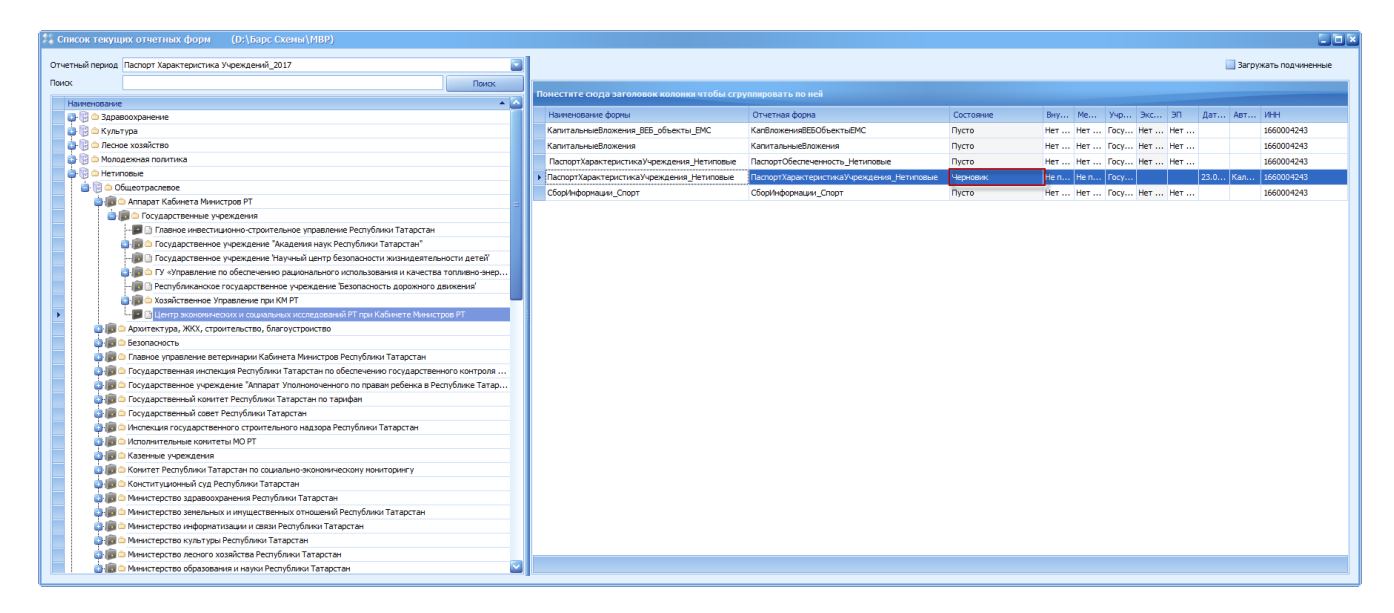

Рисунок 35. Окно «Список текущих отчетных форм»

Для того чтобы прикрепить подтверждающий документ, обосновывающий внесение изменений, необходимо нажать правой кнопкой по строке «ПаспортХарактеристикаУчреждения\_Нетиповые»:

9. в результате откроется контекстное меню, в котором необходимо выбрать пункт *[Посмотреть вложения]* (Рисунок 36);

| 2. Список текущих отчетных форм (D:\Барс Схемы\МВР)                                           |                                                                           |                                 |             |                               | $\square$ $\square$   |
|-----------------------------------------------------------------------------------------------|---------------------------------------------------------------------------|---------------------------------|-------------|-------------------------------|-----------------------|
| Отчетный период Паспорт Характеристика Учреждений 2017                                        |                                                                           |                                 |             |                               | Вагружать подчиненные |
| Поиск<br>Поиск                                                                                | Поместите сюда заголовок колонки чтобы сгруппировать по ней               |                                 |             |                               |                       |
| $\overline{1}$<br>Наименование                                                                | Наименование формы                                                        | Отчетная форма                  | Состояние   | Вну Ме Учр Экс ЭП Дат Авт ИНН |                       |
| <b>Д. П. В. Здравоохранение</b><br><b>В ПО Культура</b>                                       | КапитальныеВложения ВЕБ объекты ЕМС                                       | <b>КапВложенияRFБОбъектыРМС</b> |             |                               | 1660004243            |
| <b>В. П. Ф. Лесное хозяйство</b>                                                              |                                                                           |                                 | Пусто       | Her  Her  Focy Her  Her       |                       |
| <b>В. П. Ф. Молодежная политика</b>                                                           | КапитальныеВложения                                                       | КапитальныеВложения             | Пусто       | Her  Her  Focy Her  Her       | 1660004243            |
| <b>B D</b> O Hervrossie                                                                       | ПаспортХарактеристикаУчреждения Нетиповые ПаспортОбеспеченность Нетиповые |                                 | <b>NCTO</b> | Her  Her  Tocy Her  Her       | 1660004243            |
| <b>B</b> © Общеотраслевое                                                                     | • ПаспортХарактеристикаУчреждения_Нетип                                   | <b>MOBBIE</b><br>Увязки         | Черновик    | He n He n   Focy              | 23.0 Kan 1660004243   |
| <b>В-18 © Аппарат Кабинета Министров РТ</b>                                                   | СборИнформации Спорт                                                      | Проставить состояние            | Пусто       | Her  Her  Focy Her  Her       | 1660004243            |
| <b>В ПО</b> Государственные учреждения                                                        |                                                                           |                                 |             |                               |                       |
| - В В Главное инвестиционно-строительное управление Республики Татарстан                      |                                                                           | Дополнительные признаки         |             |                               |                       |
| <b>В Государственное учреждение "Академия наук Республики Татарстан"</b>                      |                                                                           | Экспертиза                      |             |                               |                       |
| - По Посударственное учреждение Научный центр безопасности жизнидеятельности детей            |                                                                           | Посмотреть вложения             |             |                               |                       |
| [3] По (0 ГУ «Управление по обеспечению рационального использования и качества топливно-энер  |                                                                           | История изменений               |             |                               |                       |
| - ра П Республиканское государственное учреждение Безопасность дорожного движения'            |                                                                           | Печатные формы                  |             |                               |                       |
| <b>В. П. В. С Хозяйственное Управление при KM PT</b>                                          |                                                                           |                                 |             |                               |                       |
| - В <mark>Н</mark> Центр экономических и социальных исследований РТ при Кабинете Министров РТ |                                                                           | Абонентский пункт               |             |                               |                       |
| <b>В Го Ф</b> Архитектура, ЖКХ, строительство, благоустроиство                                |                                                                           | 30                              |             |                               |                       |
| <b>CHIC © Безопасность</b>                                                                    |                                                                           | Очистка данных                  |             |                               |                       |
| • Главное управление ветеринарии Кабинета Министров Республики Татарстан                      |                                                                           |                                 |             |                               |                       |
| В При Сосударственная инспекция Республики Татарстан по обеспечению государственного контроля |                                                                           | Объединить ячейки               |             |                               |                       |
| В Посударственное учреждение "Аппарат Уполномоченного по правам ребенка в Республике Татар    |                                                                           | Снять объединение               |             |                               |                       |
| <b>ВНВ © Государственный комитет Республики Татарстан по тарифан</b>                          |                                                                           | Обновить                        |             |                               |                       |
| <b>В. П. О Государственный совет Республики Татарстан</b>                                     |                                                                           | Отправить сообщение             |             |                               |                       |
| 13-13 © Инспекция государственного строительного надзора Республики Татарстан                 |                                                                           | Диаграмны                       |             |                               |                       |
| <b>ВЗ-ЛЕТО ИСПОЛНИТЕЛЬНЫЕ КОМИТЕТЫ МО РТ</b>                                                  |                                                                           |                                 |             |                               |                       |
| 13-18 © Казенные учреждения                                                                   |                                                                           | Настройки                       |             |                               |                       |
| <b>В На С Комитет Республики Татарстан по социально-экономическому мониторингу</b>            |                                                                           | е Экспорт данных                |             |                               |                       |
| <b>В На С</b> Конституционный суд Республики Татарстан                                        |                                                                           |                                 |             |                               |                       |
| <b>ВЗ ПО О Министерство здравоохранения Республики Татарстан</b>                              |                                                                           |                                 |             |                               |                       |
| • В Ю Министерство земельных и имущественных отношений Республики Татарстан                   |                                                                           |                                 |             |                               |                       |
| <b>В В О Министерство информатизации и связи Республики Татарстан</b>                         |                                                                           |                                 |             |                               |                       |
| <b>В В Ф Министерство культуры Республики Татарстан</b>                                       |                                                                           |                                 |             |                               |                       |
| <b>В 18</b> • Министерство леоного хозяйства Республики Татарстан                             |                                                                           |                                 |             |                               |                       |
| <b>В На С Министерство образования и науки Республики Татарстан</b>                           |                                                                           |                                 |             |                               |                       |
|                                                                                               |                                                                           |                                 |             |                               |                       |

Рисунок 36. Кнопка «Посмотреть вложения»

10. в результате откроется окно «Вложения», в котором нужно добавить (прикрепить) подтверждающий документ (Рисунок 37);

38 83470944.506900.001.И2.54-10

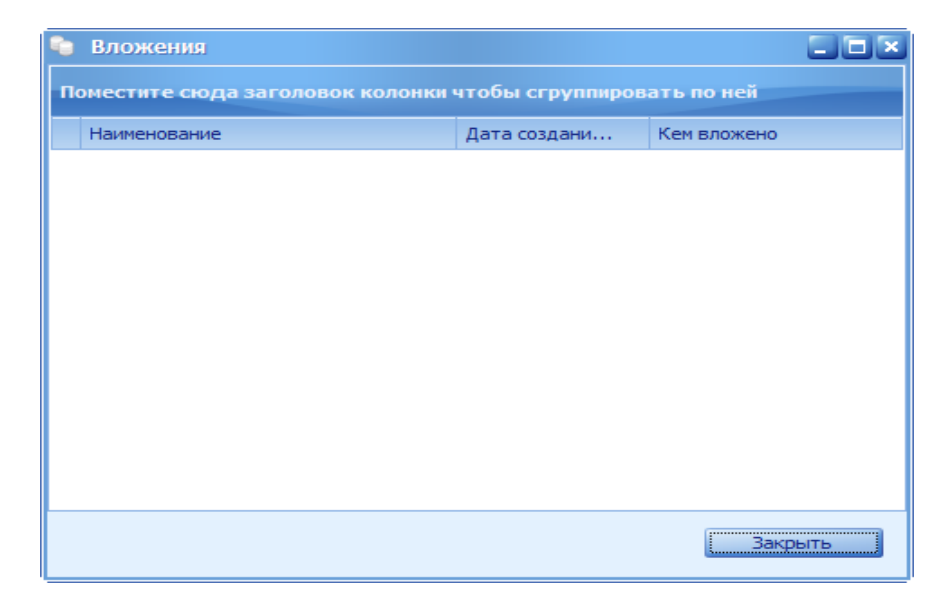

Рисунок 37. Окно «Вложения»

11. для работы с окном «Вложения» реализовано контекстное меню, вызываемое нажатием правой кнопки мыши в области окна «Вложения», в котором необходимо выбрать пункт *[Добавить]* (Рисунок 38);

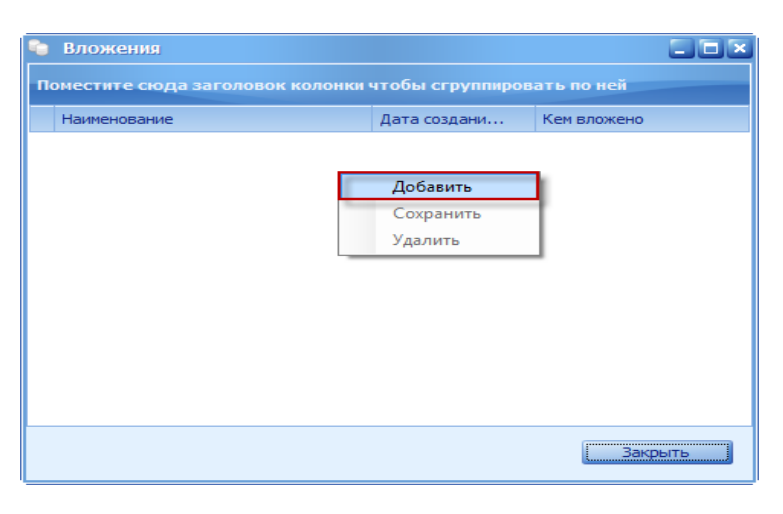

Рисунок 38. Пункт [Добавить]

12. в открывшемся окне «Открыть» необходимо указать путь к соответствующей папке, где хранится файл, содержащий сканированный подтверждающий документ, и нажать на кнопку «Открыть» (Рисунок 39);

39 83470944.506900.001.И2.54-10

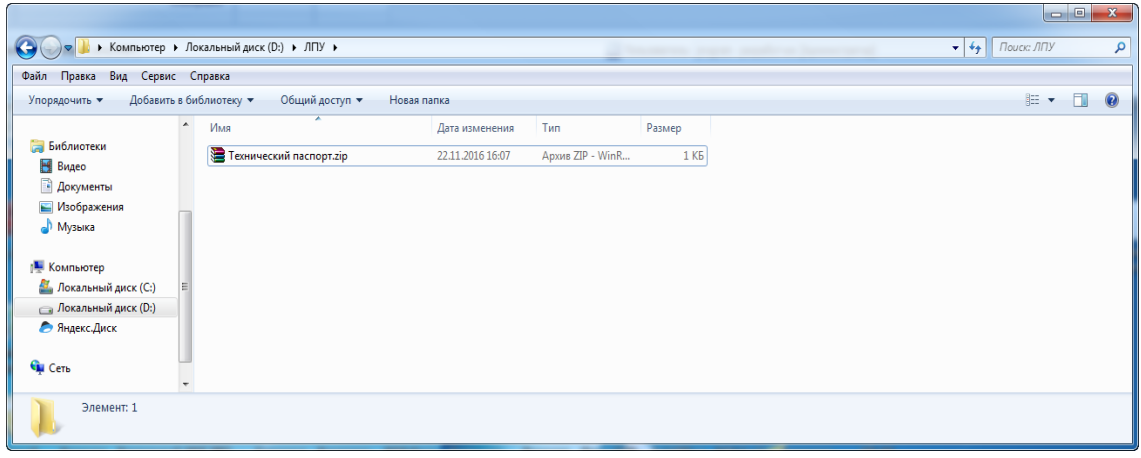

Рисунок 39. Кнопка «Открыть»

Далее в ранее открытом окне «Вложения» выбранный файл сохраняется автоматически;

13. при прикреплении нескольких подтверждающих документов операцию повторить в соответствии с подпунктами «3» и «4». Для удобства, при наличии нескольких подтверждающих документов по разным видам объектов одного сельского поселения, можно заархивировать все подтверждающие документы в один архив и прикрепить его;

14. для завершения работы с добавлением подтверждающих документов необходимо нажать на кнопку «Закрыть» (Рисунок 40).

*После завершения работ по прикреплению документов работа завершается по правилам, приведенным в пункте 4.6.*

40 83470944.506900.001.И2.54-10

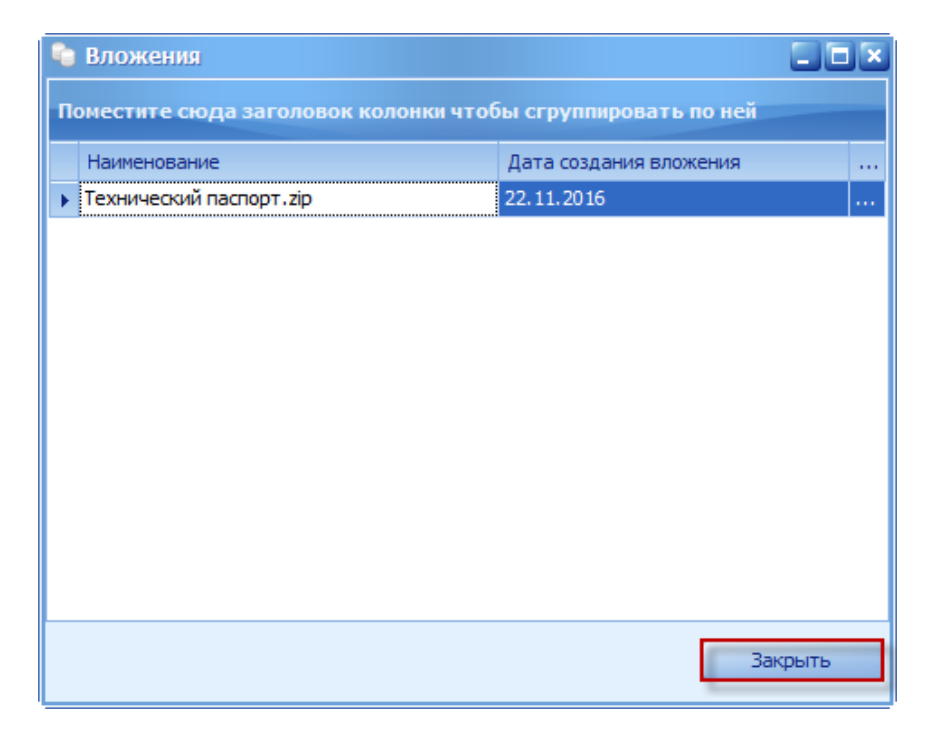

Рисунок 40. Кнопка «Закрыть»

# <span id="page-39-0"></span>**4.6 Завершение работы с формой «ПаспортХарактеристикаУчреждения\_Нетиповые»**

4.6.1. После прикрепления документов, подтверждающих достоверность внесенных изменений, или после сохранения формы «ПаспортХарактеристикаУчреждения Нетиповые» в случае, если прикрепления документов не требуется, работа с формой по учреждению завершается.

После сохранения форма находится в состоянии «Черновик» (рисунок 41). Для завершения работы необходимо отчетную форму «ПаспортХарактеристикаУчреждения Нетиповые» с состояния «Черновик» перевести в состояние «Проверено».

41 83470944.506900.001.И2.54-10

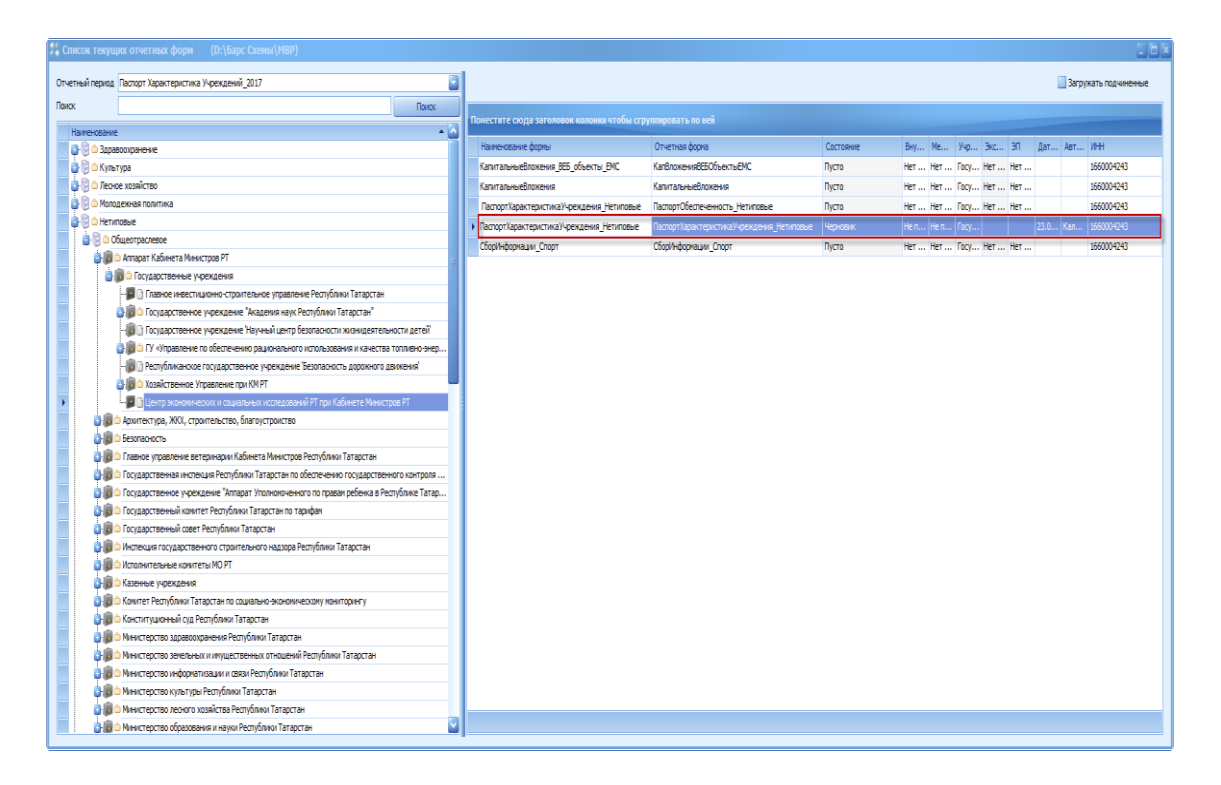

Рисунок 41. Окно «Список текущих отчетных форм»

Для перевода формы в состояние «Проверено» необходимо нажать правой кнопкой по необходимой строке. Откроется контекстное меню, в котором необходимо выбрать пункт «Заполнено» (

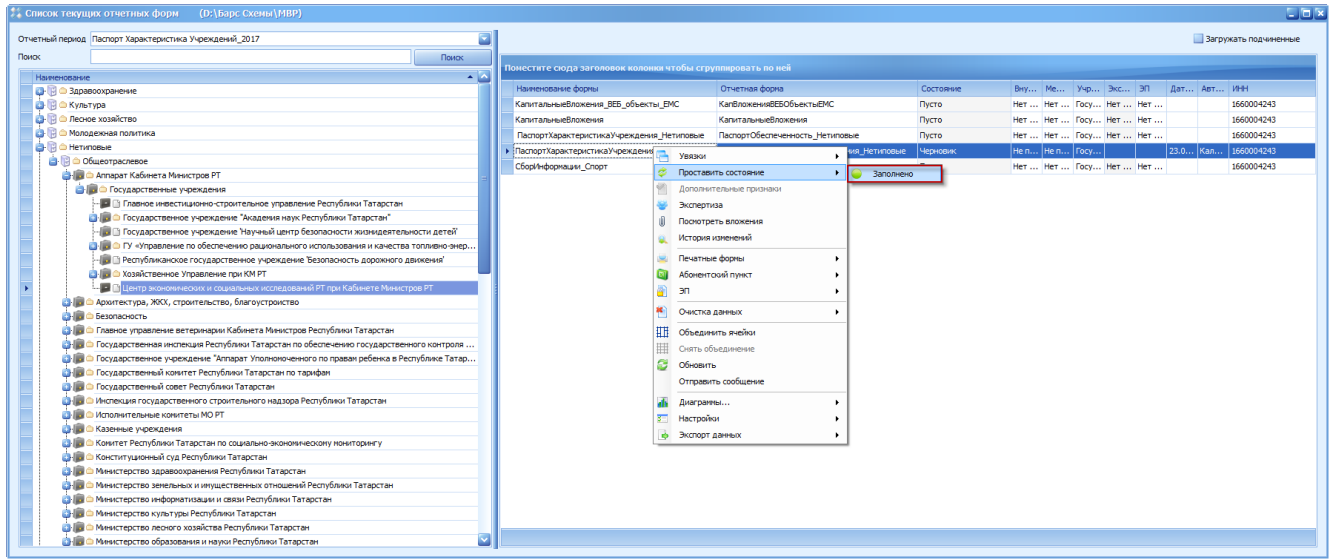

[Рисунок 4](#page-41-0)2). В результате состояние отчетной формы автоматически переводится в состояние «Проверено».

<span id="page-41-0"></span>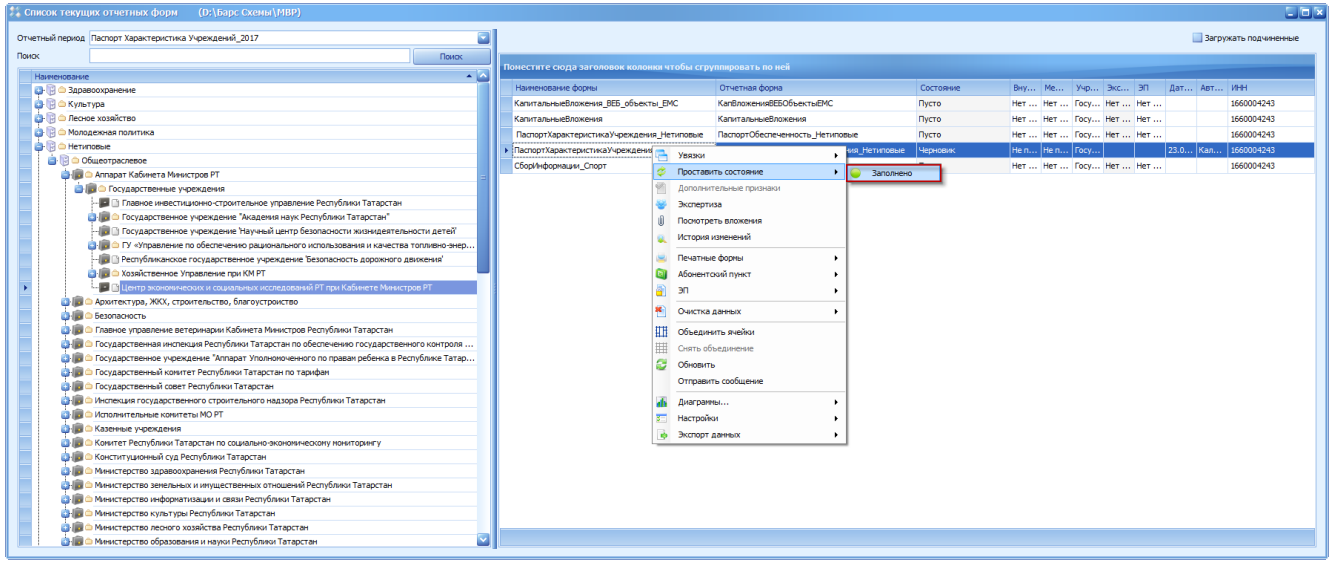

Рисунок 42. Пункт «Заполнено»

4.6.2. После перевода формы ответственным за ввод в состояние «Проверено»:

 средствами ЕМС форма направляется эксперту исполнительного органа государственной власти или органа муниципального уровня и далее эксперту ГБУ «ЦЭСИ РТ».

После положительного заключения экспертом ГБУ «ЦЭСИ РТ» значения из графы «Измененные значения» автоматически переносятся в соответствующие поля графы «Текущее значения», в графе «Измененные значения» сохранятся продублированные значения полей.

**Важно!** Форма будет доступна для ввода ответственному за ввод после завершения операций экспертизы по ранее введенным и переведенным в состояние «Проверено» характеристикам.

*В случае продолжения работы (перехода к вводу характеристик или внесению изменений в характеристики следующего учреждения), переход к пункту 3.2 раздела 3 настоящей инструкции.*

*В случае завершения сеанса работы (непрерывного отрезка времени, в течение которого выполняются работы по заполнению формы) – переход к пункту 4.6 раздела 4.*

# <span id="page-42-0"></span>**5 ВКЛАДКА «ТЕКУЩИЙРЕМОНТ»**

Во вкладке «ТекущийРемонт» автоматически поддерживается информация о расходах на текущий ремонт объектов недвижимости, находящихся на балансе учреждения, по итогам года. Данная информация используется в качестве входной информации в задаче «Формирование аналитической информации» комплекса задач «Мониторинг расходов на строительство, реконструкцию, текущий и капитальный ремонт объектов социальной инфраструктуры, внешнего благоустройства, автомобильных дорог общего пользования и инженерных коммуникаций». [\(Рисунок 4](#page-42-1)3).

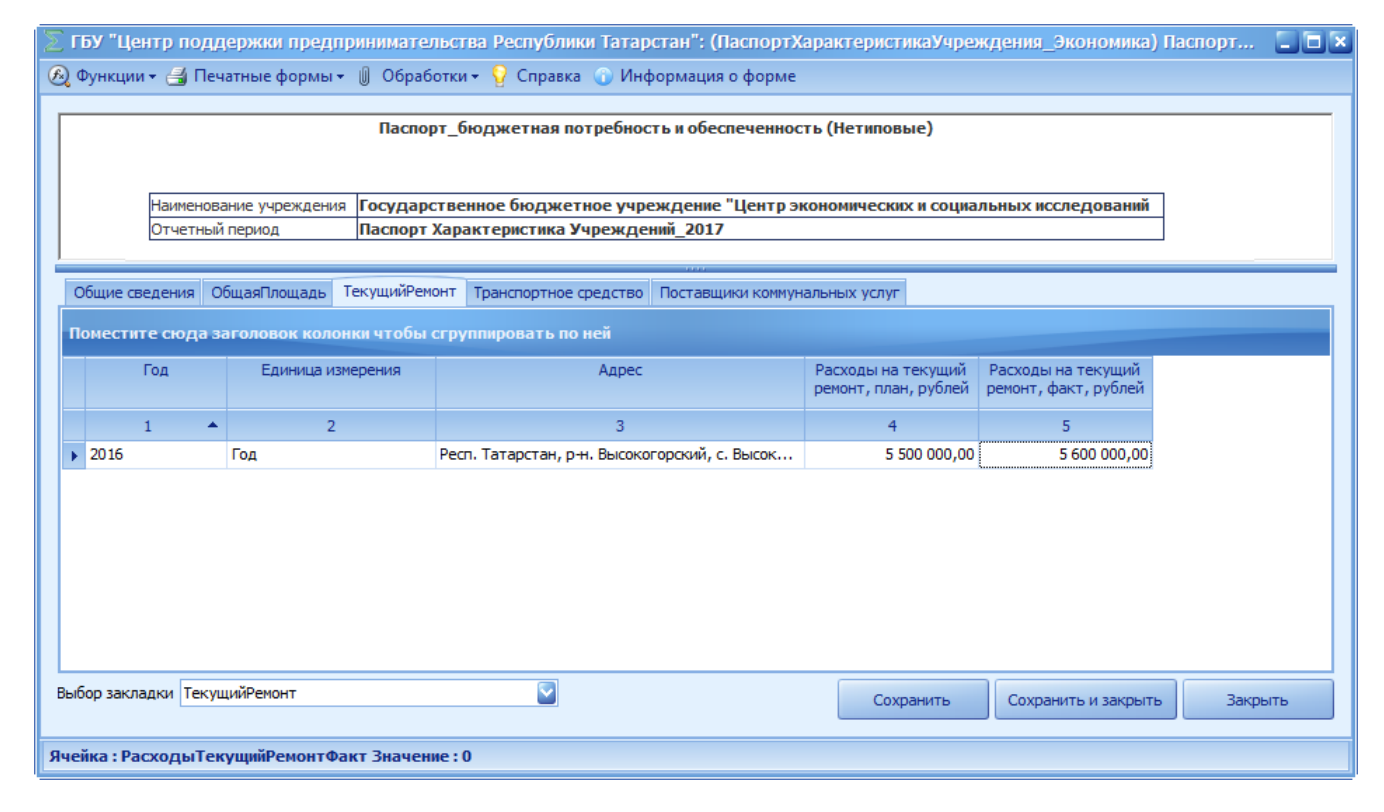

<span id="page-42-1"></span>Рисунок 43. Вкладка «ТекущийРемонт»

### <span id="page-43-0"></span>**6 ВКЛАДКА «ПОСТАВЩИКИ КОММУНАЛЬНЫХ УСЛУГ»**

Во вкладке «Поставщики коммунальных услуг» поддерживается информация о поставщиках коммунальных услуг по водоснабжению, водоотведению, отоплению, электроэнергии учреждения.

Поля вкладки «Поставщики коммунальных услуг» отображаются автоматически на основании данных формы «Реестр Учреждений» и недоступны для редактирования [\(Рисунок](#page-43-1) 44).

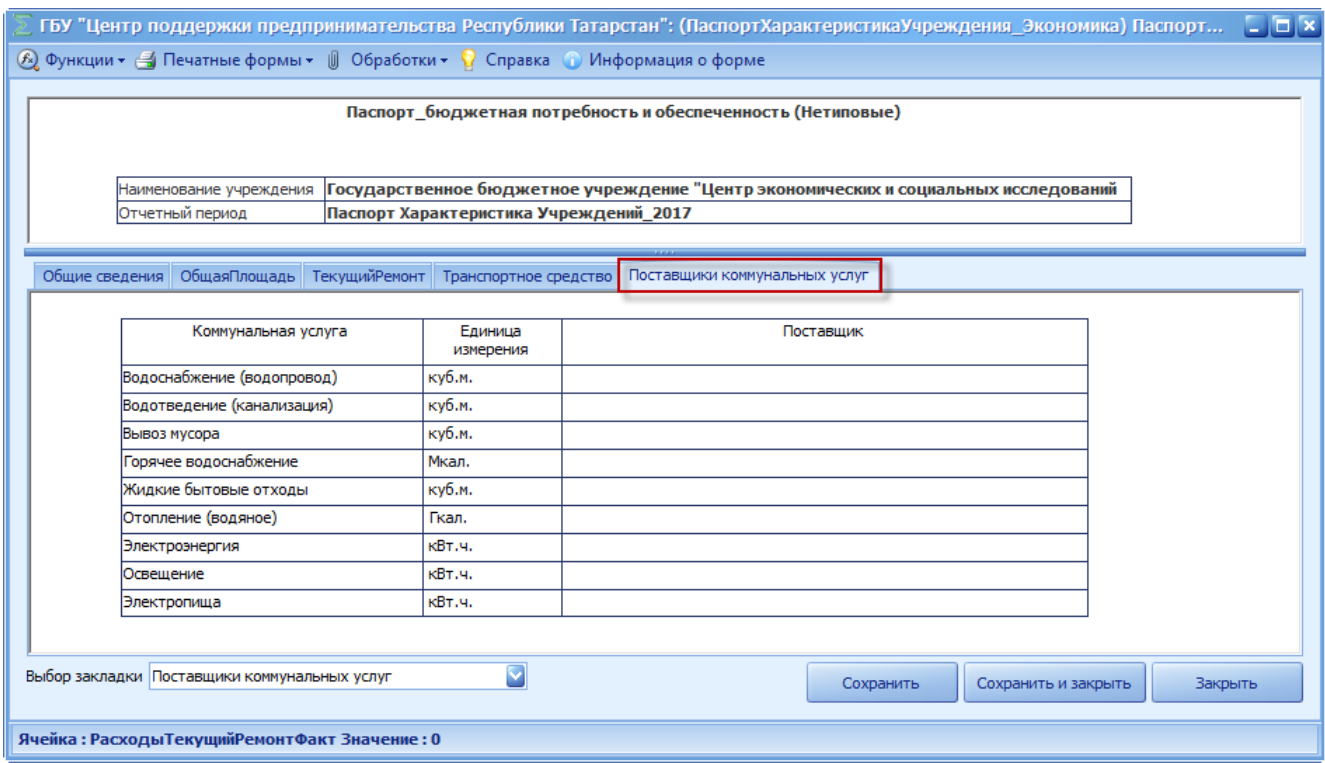

Рисунок 44. Вкладка «Поставщики коммунальных услуг»

<span id="page-43-1"></span>При наличии замечаний к содержанию полей, которые недоступны для редактирования, изменения вносятся путем направления в ГБУ «ЦЭСИ РТ» документа «Общие сведения» в соответствии с разделом 4 ПКМ 890.

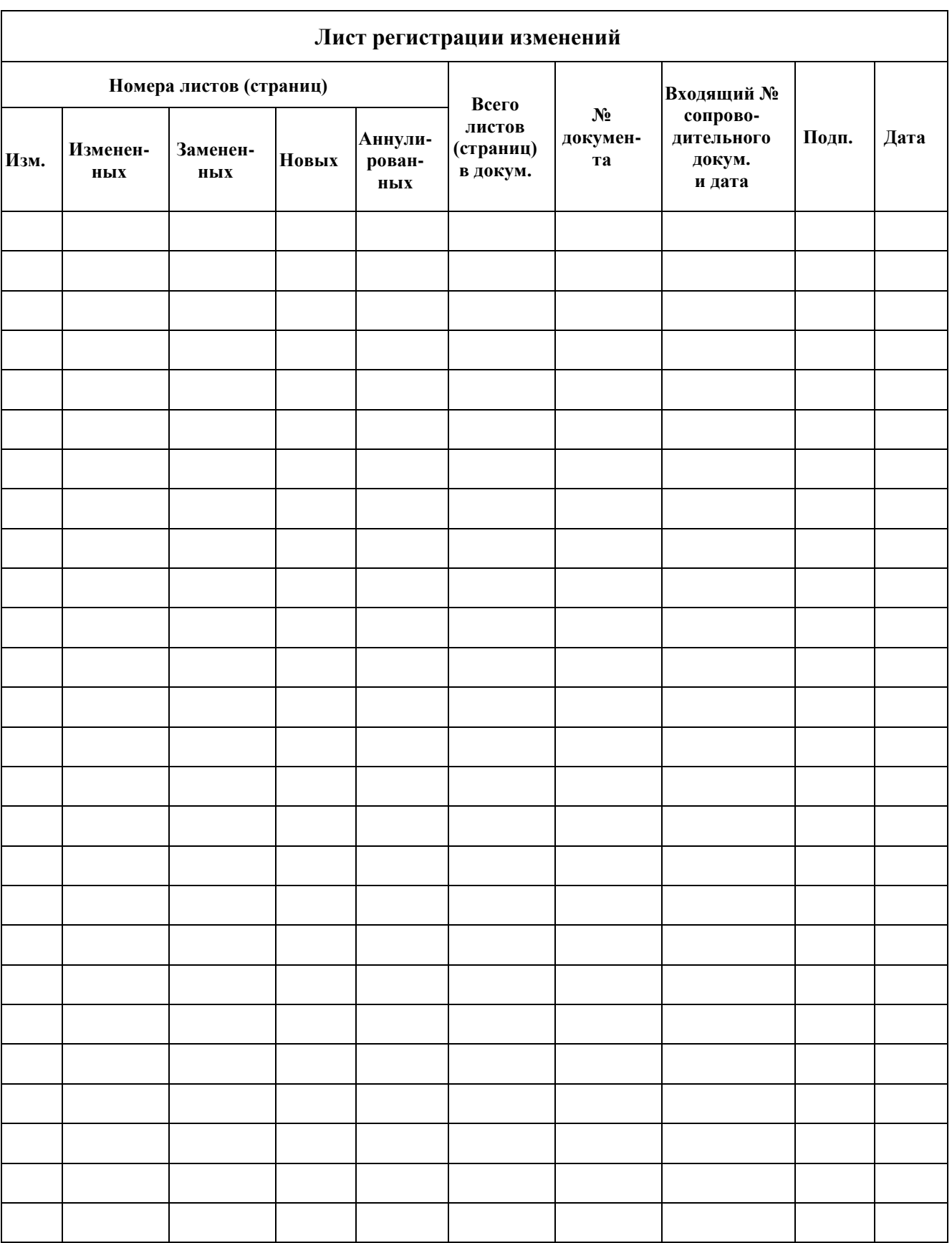